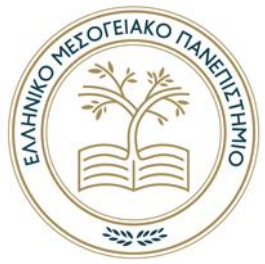

# **ΕΛΛΗΝΙΚΟ ΜΕΣΟΓΕΙΑΚΟ ΠΑΝΕΠΙΣΤΗΜΙΟ**

# **ΣΧΟΛΗ ΕΠΙΣΤΗΜΩΝ ΔΙΟΙΚΗΣΗΣ ΚΑΙ ΟΙΚΟΝΟΜΙΑΣ**

# **ΤΜΗΜΑ ΔΙΟΙΚΗΤΙΚΗΣ ΕΠΙΣΤΗΜΗΣ ΚΑΙ ΤΕΧΝΟΛΟΓΙΑΣ**

# **ΤΑΞΙΔΙΩΤΙΚΟΣ ΟΔΗΓΟΣ ΝΟΜΟΥ ΡΕΘΥΜΝΗΣ ΣΕ ANDROID ΜΕ ΤΗΝ ΧΡΗΣΗ ΕΦΑΡΜΟΓΗΣ ANDROID STUDIO**

# **ΠΤΥΧΙΑΚΗ ΕΡΓΑΣΙΑ**

Εισηγητής: Ξυλούρη Νίκη ,949

Επιβλέπων: Περονικολής Μιχαήλ

**©**

**ΆΓΙΟΣ ΝΙΚΟΛΑΟΣ 2021**

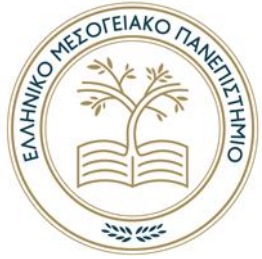

# **HELLENIC MEDITERRANEAN UNIVERSITY**

## **SCHOOL OF MANAGEMENT AND ECONOMICS SCIENCE**

# **DEPARTMENT OF MANAGMENENT SCIENCE AND TECHNOLOGY**

# **TRAVEL GUIDE OF THE PREFECTURE OF RETHYMNO IN ANDROID APPLICATION USING THE APPLICATION OF ANDROID STUDIO**

# **DIPLOMA THESIS**

Student: Xilouri Niki 949

Supervisor Peronikolis Michail

**©**

**ΆΓΙΟΣ ΝΙΚΟΛΑΟΣ 2021**

*Υπεύθυνη Δήλωση : Βεβαιώνω ότι είμαι συγγραφέας αυτής της πτυχιακής εργασίας και ότι κάθε βοήθεια την οποία είχα για την προετοιμασία της, είναι πλήρως αναγνωρισμένη και αναφέρεται στην πτυχιακή εργασία. Επίσης έχω αναφέρει τις όποιες πηγές από τις οποίες έκανα χρήση δεδομένων, ιδεών ή λέξεων, είτε αυτές αναφέρονται ακριβώς είτε παραφρασμένες. Επίσης βεβαιώνω ότι αυτή η πτυχιακή εργασία προετοιμάστηκε από εμένα προσωπικά ειδικά για τις απαιτήσεις του προγράμματος σπουδών του Τμήματος Διοικητικής Επιστήμης και Τεχνολογίας του ΕΛ.ΜΕ.ΠΑ.*

#### **ΠΕΡΙΛΗΨΗ**

Η παρούσα εργασία δημιουργήθηκε για τη διεκπεραίωση πτυχιακής εργασίας στο τμήμα Διοικητικής Επιστήμης και Τεχνολογίας Παράρτημα Αγίου Νικολάου. Αυτή η εργασία ασχολείται με την ανάπτυξη μιας εφαρμογής για κινητά τηλέφωνα με θέμα <<ταξιδιωτικός οδηγός Νομού Ρεθύμνης σε android εφαρμογή με τη χρήση της εφαρμογής android studio>> Οι ανάγκες που οδήγησαν στην υλοποίηση της εφαρμογής προέρχονται από την υψηλή επισκεψιμότητα του Νομού Ρεθύμνης από Ξένους και Έλληνες τουριστικούς επισκέπτες καθώς είναι πολύ δημοφιλής προορισμός και αρκετά οργανωμένος τόπος φημισμένος για τα σπάνια και όμορφα αξιοθέατα και τοπία του. Αφού η τεχνολογία εξελίσσεται τα κινητά στις μέρες μας δεν λείπουν από κανέναν επισκέπτη επομένως μια τέτοια εφαρμογή είναι 'ένας χρήσιμος οδηγός που μπορεί να μας ακολουθεί παντού'. Θα παρουσιαστεί το λειτουργικό σύστημα android, ο τρόπος λειτουργίας της εφαρμογής οι οδηγίες χρήσης καθώς και όλες οι απαραίτητες πληροφορίες για την ανάπτυξη της εφαρμογής.

**Λέξεις Κλειδιά**: ταξιδιωτικός οδηγός, κινητά τηλέφωνα, εφαρμογή, τουριστικός προορισμός, ανάπτυξη.

#### **ABSTRACT**

The present work was created to complete a dissertation in the Department of Management Science and Technology, Agios Nikolaos Branch. This work deals with the development of a mobile application with the theme  $\ll$  travel guide of the Prefecture of Rethymno in android application using the android studio application>>The needs that led to the implementation of the application come from the high traffic of the Prefecture of Rethymno by foreign and Greek tourist visitors as it is a very popular destination and quite organized place famous for its rare and beautiful sights and landscapes. As technology evolves mobiles nowadays are not missing from any visitor so such an application is 'a useful guide that can follow us everywhere. The android operating system, the mode of operation of the application, the instructions for use as well as all the necessary information for its development will be presented.

**Key Words**: travel guide, mobile phones, application, tourist destination, development.

#### **ΑΦΙΕΡΩΣΗ**

Η παρούσα πτυχιακή εργασία είναι αφιερωμένη στο μεγάλο μου αδερφό το Γιώργο Ξυλούρη που έφυγε νωρίς αλλά ακόμα και από εκεί ψηλά είναι εδώ και με στηρίζει καθημερινά όπως έκανε πάντα. Επίσης είναι αφιερωμένη στους γονείς μου Ιωάννη και Ευαγγελία Ξυλούρη αλλά και στον δεύτερο αδερφό μου το Δημήτρη Ξυλούρη για την συνεχή στήριξη τους σε κάθε προσπάθεια μου. Χωρίς την πολύτιμη βοήθεια τους δεν θα βρισκόμουνα σε αυτή την θέση. Επομένως το ελάχιστο που μπορώ να προσφέρω είναι να αφιερώσω την πτυχιακή μου σε αυτούς τους πραγματικά υπέροχους ανθρώπους που έχω την τύχη να είναι οικογένεια μου.

#### **ΕΥΧΑΡΙΣΤΙΕΣ**

Είναι πολύ σημαντικό να κυνηγάς τους στόχους σου και να τους πετυχαίνεις και στο τέλος να θυμάσαι ποιοι είναι εκείνοι οι άνθρωποι που βοήθησαν και σε στήριξαν μέχρι να φτάσεις εκεί.

Για να φτάσω στη διεκπεραίωση της συγκεκριμένης Πτυχιακής Εργασίας, έχω την ευχάριστη πρόθεση να ευχαριστήσω πολύ θερμά τους γονείς μου Ιωάννη και Ευαγγελία Ξυλούρη, διότι χωρίς την υποστήριξη τους δεν θα μπορούσα να ολοκληρώσω το όνειρο μου τις σπουδές μου.

Τον επιβλέποντα μου καθηγητή τον κύριο Περονικολή Μιχάλη για την συνεχή υποστήριξη και τη καθοδήγηση του σε κάθε βήμα , τις χρήσιμες συμβουλές που έδινε και μου παρείχε αλλά και τον πολύτιμο του χρόνο που διέθεσε βοηθώντας με για την ολοκλήρωση αυτής της πτυχιακής εργασίας.

Θα ήταν παράλειψη μου όμως να μην ευχαριστήσω και όλους τους καθηγητές του Ελληνικού Μεσογειακού Πανεπιστημίου Αγίου Νικολάου Κρήτης για τις σωστές γνώσεις και τις εμπειρίες που απέκτησα κατά τη περίοδο της τετραετής φοίτησης μου στη σχολή αυτά τα χρόνια.

Τέλος οφείλω να ευχαριστήσω πάρα πολύ τους αγαπημένους φίλους και συμφοιτητές μου για τα ονειρεμένα και ανέμελα φοιτητικά χρόνια και τις αξέχαστες στιγμές καθώς και για την υποστήριξη τους δίπλα μου σε κάθε βήμα .

### **ΠΙΝΑΚΑΣ ΠΕΡΙΕΧΟΜΕΝΩΝ**

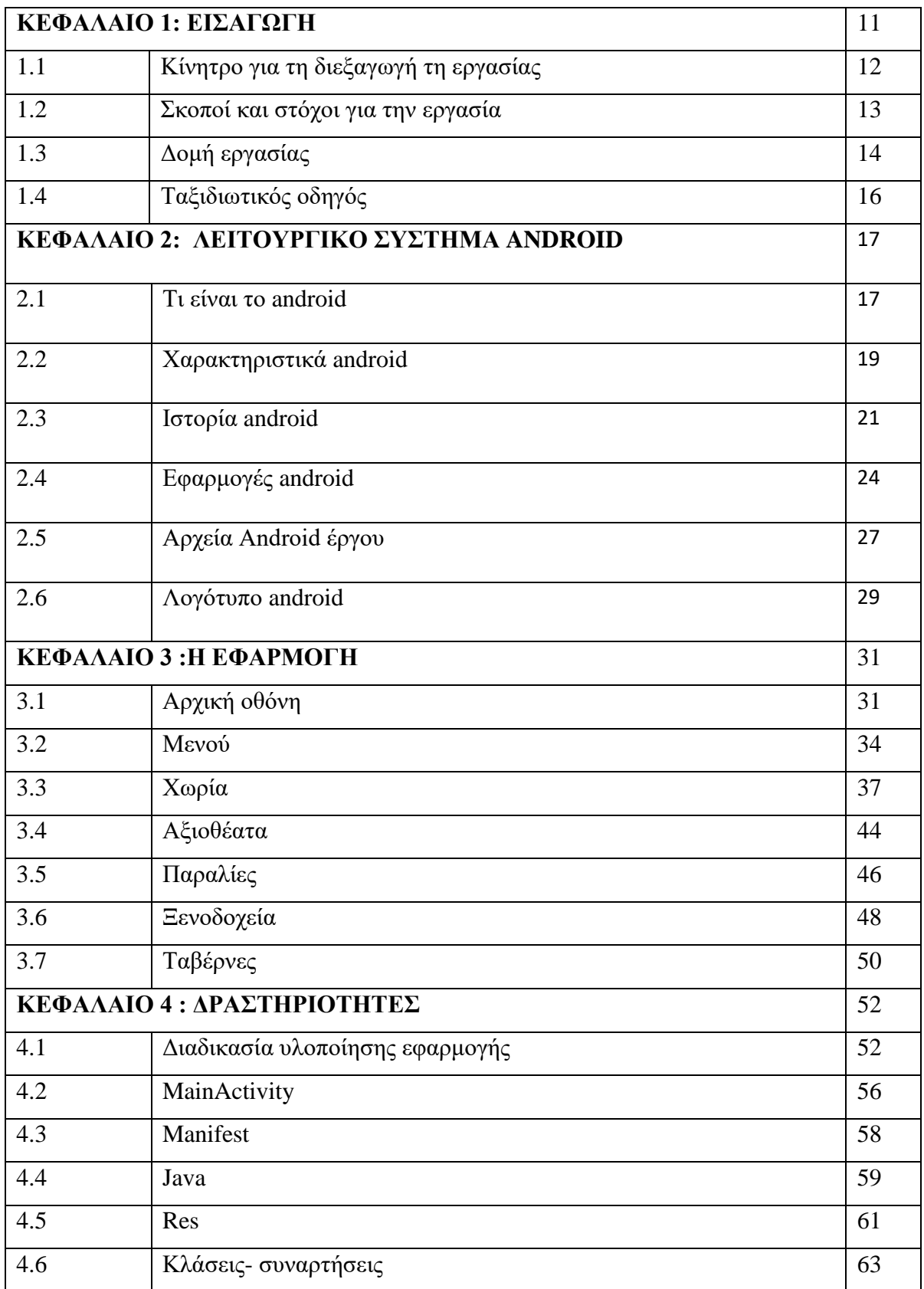

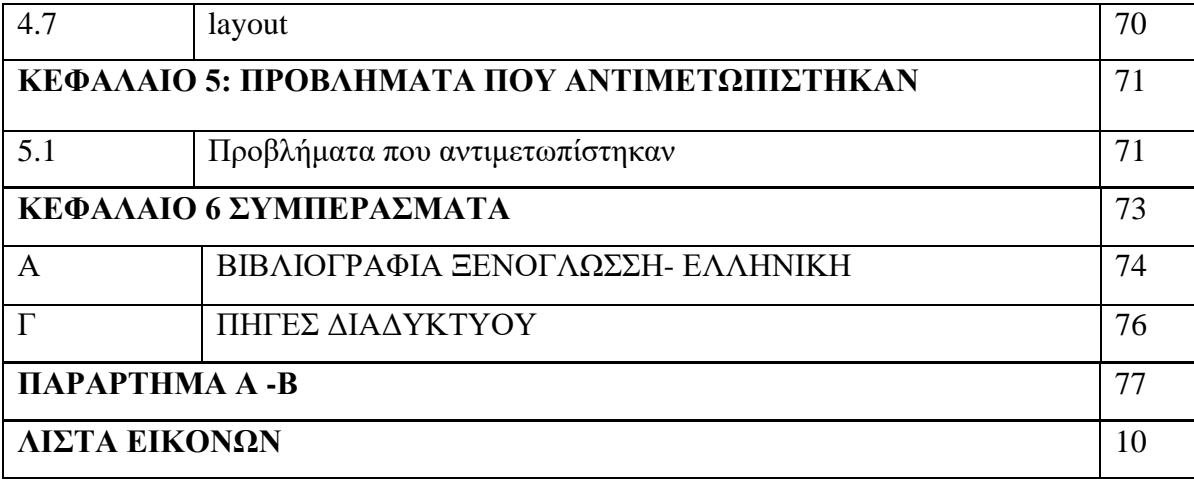

### **ΛΙΣΤΑ ΕΙΚΌΝΩΝ**

- Εικόνα 1: Αρχική οθόνη
- Εικόνα 2: Φάκελος android
- Εικόνα 3: Λογότυπο από 2007-2014
- Εικόνα 4: Λογότυπο από 2014-2017
- Εικόνα 5: Λογότυπο από 2017-2019
- Εικόνα 6: Λογότυπο από 2019 ως σήμερα
- Εικόνα 7: Αρχική οθόνη Αγγλικά
- Εικόνα 8: Αρχική οθόνη ελληνικά
- Εικόνα 9: Μενού Αγγλικά
- Εικόνα 10:Μενού Ελληνικά
- Εικόνα 11: Χωριά Εφαρογής
- Εικόνα 12: Μουσεία
- Εικόνα 13: Παραλίες
- Εικόνα 14: Ξενοδοχεία
- Εικόνα 15: Ταβέρνες
- Εικόνα 16: Υλοποίηση android
- Εικόνα 17: Φάκελος app
- Εικόνα 18: Δομή Φακέλων
- Εικόνα 19: Υποφακέλοι
- Εικόνα 20: Φάκελος ress
- Εικόνα 21: Κουμπί Αναζήτηση
- Εικόνα 22: Εκτέλεση έργου

#### **ΚΕΦΑΛΑΙΟ 1**

#### **ΕΙΣΑΓΩΓΗ**

Αυτή η εργασία ασχολείται με την διεκπεραίωση μίας εφαρμογής για κινητά τηλέφωνα με λειτουργικό σύστημα Android ως ταξιδιωτικός οδηγός. Συγκεκριμένα θέλουμε να αναδείξουμε τη διαφήμιση στις μέρες μας διαρκώς μέσα από την εξέλιξη της τεχνολογίας και να δείξουμε πόσο χρήσιμη μπορεί να είναι μία εφαρμογή που προσφέρει δυνατότητα εύρεσης διαφόρων τοποθεσιών και να δίνει οδηγίες στον χρήστη για τη βέλτιστη και πιο κοντινή διαδρομή προς μία τοποθεσία. Υπάρχουν πολλοί ταξιδιωτικοί οδηγοί που έχουν τον ίδιο σκοπό της εφαρμογής μας όπως για παράδειγμα το TripAdvisor οπού μπορούν να βρουν οι επισκέπτες ότι χρειάζονται για ένα ολοκληρωμένο ταξίδι η δική μας εφαρμογή είναι περιορισμένη στον νομό Ρεθύμνης γιαυτό και είναι μοναδική καθώς δεν είναι εξειδικευμένη αλλά περιορίζεται σε συγκεκριμένα πεδία. Στο (κεφ.1) πρώτο κεφάλαιο θα κάνουμε μια μικρή εισαγωγή για την εργασία μας σχετικά με το ποιος είναι ο σκοπός και τι θα δούμε στα επόμενα κεφάλαια , στο (κεφ2) θα αναπτύξουμε τη σημασία του android studio από ιστορικά τα χαρακτηριστικά του και τις ιδιότητες του, στο ( κεφ. )3 θα περιγράψουμε την εφαρμογή μας βήμα βήμα πως λειτουργεί, έπειτα στο (κεφ4) θα αναλύσουμε τις δραστηριότητες του android studio σχετικά με τις κλάσεις και συναρτήσεις μέσα από την εφαρμογή μας και στη συνέχεια θα αναπτύξουμε τα συμπεράσματα μας (κεφ5) και τέλος τα προβλήματα που αντιμετωπίστηκαν κ άθολη τη διάρκεια υλοποίησης της.

#### **1.1 Κίνητρο για τη διεξαγωγή της εργασίας**

Σκοπός που μου έδωσε κίνητρο για την διεξαγωγή και δημιουργία της εργασίας ήταν αρχικά η διαφήμιση του τόπου μου και η εξειδικευμένη εφαρμογή που είναι περιορισμένη μόνο στο νομό αυτό και ειδικεύεται σε χωρία ,παραλίες ταβέρνες μουσεία καθώς ο νομός Ρεθύμνης είναι ένα πολύ όμορφο και φημισμένο για τα αξιοθέατα του καθώς και μουσεία παραλίες και διάφορα σημεία οπού μπορείς να επισκεφτείς για διακοπές και βόλτα ώστε να περάσεις ευχάριστα και ήρεμα γαλήνια. Η διαφήμιση μπορεί να είναι ένα κίνητρο για μια επιχειρηματική δραστηριότητα όπως μια διαφημιστική εταιρεία οι επιχειρήσεις των μέσων μαζικής ενημερώσεις (εφημερίδες, διαδίκτυο κ.α.) . Επίσης άλλο ένα κίνητρο ήταν ότι στις μέρες μα σχεδόν όλα τα σύγχρονα κινητά τηλέφωνα διαθέτουν λειτουργίες εύρεσης Θέσης GPS , προβολής χαρτών με τη θέση του χρήστη πάνω σε αυτούς και οδηγίες πλοήγησης προς συγκεκριμένους προορισμούς και με την εξέλιξη και ανάπτυξη της τεχνολογίας στις μέρες μας όλοι χρησιμοποιούν μια συσκευή android είτε αυτό είναι κινητό είτε είναι τάμπλετ η κάποιο άλλο smartphone. Πρόκειται για μερικά πολύ ισχυρά εργαλεία, τα οποία θα μπορούσαν να συνδυαστούν με τέτοιο διαδεδομένο τρόπο ώστε να διευκολύνουν αρκετά την καθημερινότητα των χρηστών τους αφού με την διαρκή εξέλιξη της τεχνολογίας ο καθένας μας χρησιμοποιεί ένα κινητό τηλέφωνο αφής ακόμα και tablet. Έτσι ένας ταξιδιωτικός οδηγός είναι εξαιρετικά χρήσιμος σε κάθε χρήστη αφού μπορεί να βοηθήσει τον επισκέπτη με τις πληροφορίες που παρέχει να οδηγηθεί σωστά στο προορισμό του αλλά μπορεί να αποκτήσει παράλληλα κ άλλες πληροφορίες και γνώσεις για μέρη και τοπία που είναι αδύνατον να γνωρίζουμε ότι υπάρχουν η ότι έχουν κάποια προϊστορία.

#### **1.2 Σκοπός και Στόχοι για την εργασία**

1) Η μελέτη δυνατότητων του android με λίγα λόγια θα αναπτύξουμε τις δυνατότητες που παρέχει το android studio αναλυτικότερα και πιο σαφής καθώς θα αναφερθούμε και στην ανάπτυξη του χρονικά. Θεωρητική μελέτη του android θα εξερευνήσουμε ιστορικά χαρακτηριστικά του android studio από τη μέρα δημιουργίας του ως και σήμερα.

2) Ταξιδιωτικός οδηγός ως ένα μέσο και διαφήμιση

3) Η υλοποίηση και πρακτική της εφαρμογής ταξιδιωτικός οδηγός θα αναλύσουμε πως δημιουργήσαμε την εργασίας μας και ποια είναι η χρήση της εφαρμογής μας ανά βήμα.

4) Η ανάπτυξη της εφαρμογής αναλυτικότερα

5) Η λειτουργία στα κινητά τηλέφωνα

#### **1.3 Δομή εργασίας**

Κεφάλαιο 1 Περίληψη: Πρόκειται για αυτό το κεφάλαιο, με γενικές πληροφορίες για την εργασία το σκοπό και τους στόχους είναι το εισαγωγικό κεφάλαιο σχετικά με το τι θα ακολουθήσει στα επόμενα.

Κεφάλαιο 2 – Το λειτουργικό σύστημα Android: Αυτό το κεφάλαιο δείχνει το λειτουργικό σύστημα Android και παρουσιάζει την δομή καθώς και τις δυνατότητές του τα χαρακτηριστικά και την ιστορία του καθώς και το λογότυπο του διαχρονικά.

Κεφάλαιο 3 – Περιγραφή εφαρμογής: Αυτό το κεφάλαιο περιέχει μία γενική περιγραφή των στοιχείων της εφαρμογής αναλυτικότερα βήμα προς βήμα με εικόνες μέσα από την εφαρμογή καθοδηγούμενες.

Κεφάλαιο 4 – Οδηγίες χρήσης: Αυτό το κεφάλαιο εξηγεί τον τρόπο χρήσης της Εφαρμογής τις κλάσεις και τις δραστηριότητες που χρησιμοποιήθηκαν στο android studio.

Κεφάλαιο 5 – προβλήματα που αντιμετωπίστηκαν : Αυτό το κεφάλαιο αναφέρεται στα προβλήματα που αντιμετωπίστηκαν κατά τη διάρκεια μελέτης και διεκπεραίωσης της πτυχιακής εργασίας και ειδικά της εφαρμογής από τη συλλογή πληροφοριών μέχρι και τη διεκπεραίωση εφαρμογής.

Κεφάλαιο 6 – Συμπεράσματα: Στο παρόν κεφάλαιο παρουσιάζουμε τα συμπεράσματα που προέκυψαν μέσω της διαδικασίας ανάπτυξης της εφαρμογής και της εργασίας γενικότερα.

**Εικόνα 1:Αρχική οθόνη**

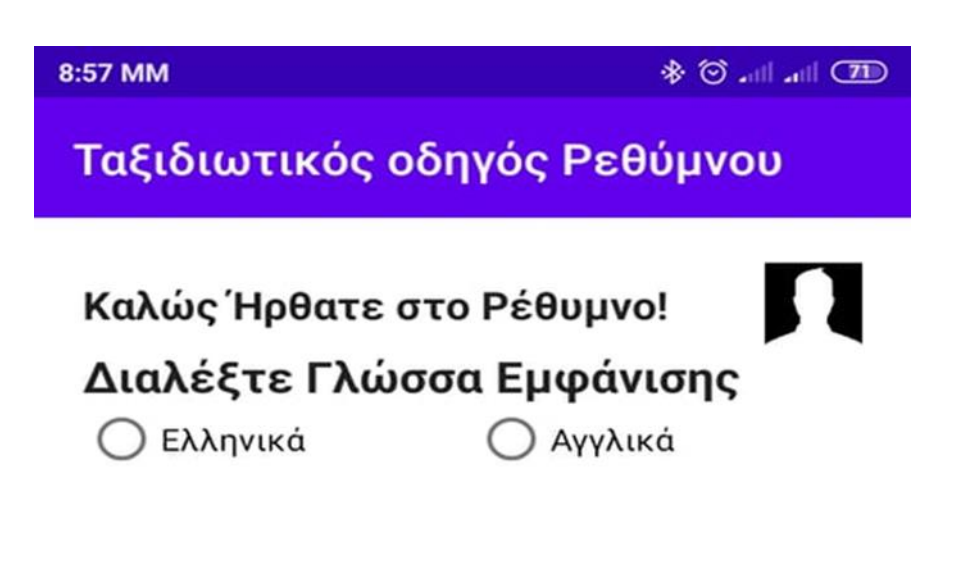

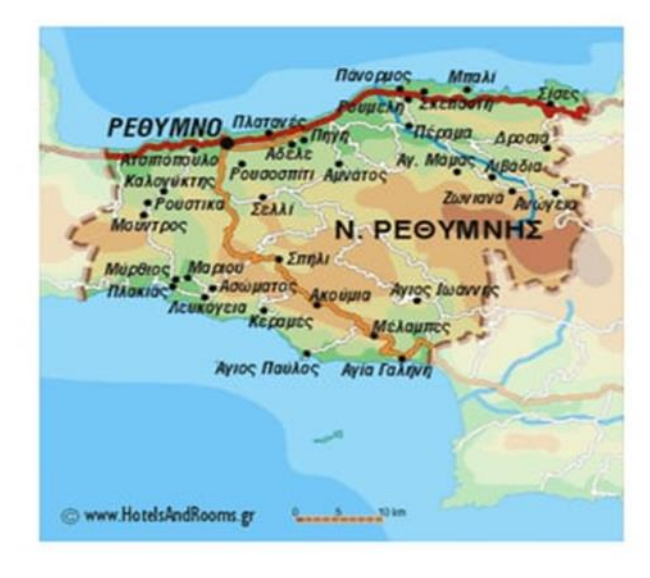

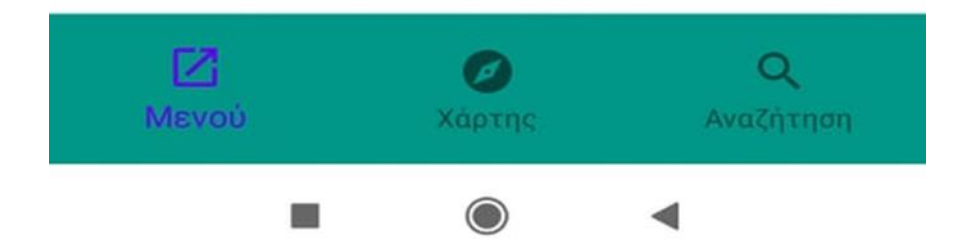

#### **1.4 Ταξιδιωτικός οδηγός**

Γενικά η λέξη οδηγός σημαίνει αυτός που πορεύεται σε μια πορεία δείχνοντας στους άλλους το δρόμο αυτή η σημασία βγαίνει από τις λέξεις οδός + άγω. Οδηγός όμως μπορεί να είναι και κάποιο αντικείμενο βιβλίο η εφαρμογή η κάποιο εγχειρίδιο που περιέχει οδηγίες σχετικά με ένα συγκεκριμένο θέμα ,υποδείξεις και συμβουλές η και προορισμό. Ο ταξιδιωτικός οδηγός λοιπόν συγκεκριμένα είναι ένας τρόπος για να προτείνουν κάποιοι ειδικοί διαχειριστές η και διαφημιστές στη παρούσα φάση σημεία ενδιαφέροντος στην περιοχή τους, όπως εστιατόρια, παντοπωλεία, πάρκα αξιοθέατα, μουσεία ήδη διασκέδασης παραλίες και άλλα διάφορα ενδιαφέροντα. Στην εφαρμογή μας για παράδειγμα παρουσιάζονται τα σημεία ενδιαφέροντος στο Νομό Ρεθύμνης ειδικότερα αναφέρονται στα αξιοθέατα, μουσεία ,χωριά παραλίες ταβέρνες και ξενοδοχεία που μπορεί κάποιος να επισκεφτεί ώστε να περάσει όμορφα και γαλήνια αλλά μέσα από την εφαρμογή να αποκτήσει και παραπάνω γνώσεις για τα ενδιαφέροντα του καθώς μπορεί να μάθει και πράγματα μέσα από την ιστορία του τόπου που ίσως δεν γνώριζε. (Ζωτος, 2018)

#### **ΚΕΦΑΛΑΙΟ 2**

#### **ANDROID STUDIO**

#### **2.1 Τι είναι το android**

Το Android είναι ευρέως ένα γνωστό λειτουργικό σύστημα. Σύμφωνα με πληροφορίες από ιστοσελίδες και βιβλία που μαζέψαμε συγκεκριμένα είναι ένα λειτουργικό σύστημα που ασχολείται με συσκευές κινητής τηλεφωνίας δηλαδή κινητά το οποίο περιέχει και τρέχει τον πυρήνα linux του λειτουργικού συστήματος . Στο android, μπορούμε να εγκαταστήσουμε διάφορες εφαρμογές παράδειγμα εφαρμογών μπορεί να είναι ένας επεξεργαστής κειμένου συλλογής φωτογραφιών έγγραφα μουσική βίντεο και διάφορα άλλα που μπορεί να παρέχει ένα κινητό ως εφαρμογή, να χρησιμοποιούμε επανεκκίνηση, να έχουμε σύνδεση σε δίαφορα δίκτυα ώστε να έχουμε Internet και πολλά άλλα. Αρχικά η ανάπτυξη της έγινε από την Google και στο επόμενο διάστημα από την Open Handset Alliance. Το open handset alliance είναι γνωστό μια κοινοπραξία με 48 τηλεπικοινωνιακές , εταιρείες λογισμικού καθώς επίσης και προίον κατασκευής με hardware, αυτές αφιερώνονται στην διαρκή εξελικτική ανάπτυξη των ανοιχτών προτύπων προς όλες τις συσκευές της κινητής τηλεφωνίας. Οι κατασκευαστές λογισμικού κάνουν δημιουργία κώδικα με την χρήση της Java η οποία είναι γλώσσα προγραμματισμού αφού παρέχουν τη δυνατότητα επεξεργασίας android ,έτσι ώστε να λεχουν τον έλεγχο της συσκευής μέσω λογισμικού ανεπτυγμένων βιβλιοθηκών από την Google. Το Android έχει σχεδιαστεί για συσκευές με οθόνη αφής ως το βασικό του ρόλο λειτουργίας, όπως τα (smartphones) η αλλιώς κινητά τηλέφωνα και τα tablet, επίσης μπορεί να είναι και αφής κάποιες τηλεοράσεις , αυτοκίνητα και ρολόγια χειρός και άλλα πολλά καθώς η εξέλιξη της τεχνολογίας τρέχει καθημερινά και όλο ανακαλύπτουν καινούργιες εφευρέσεις. Έχει κάνει χρήση επίσης σε ορισμένες κονσόλες διάφορων παιχνιδιών, σε ψηφιακές φωτογραφικές μηχανές, σε κλασσικούς ηλεκτρονικούς υπολογιστές και σε άλλες ηλεκτρονικές συσκευές εκτός του ότι έχει αναπτυχθεί για οθόνη αφής συγκεκριμένα. (Πηγή: [https://www.android.com/what-is-android/\)](https://www.android.com/what-is-android/)Το Android πλέων είναι ευρωπαϊκά το πιο διαδεδομένο και εξελιγμένο λογισμικό παγκόσμια . Οι συσκευές που παρέχουν Android έχουν περισσότερες πωλήσεις γενικά σε σχέση με

17

όλες τις άλλες συσκευές όπως για παράδειγμα Windows, iOS και Mac OS X. Αυτό το λειτουργικό σύστημα, είναι έτσι σχεδιασμένο με σκοπό να κάνει εκμετάλλευση πόρων του κινητού τηλεφώνου - smartphone ή tablet, έχει την αποκλειστική σχεδίαση μόνο για αυτά κι όχι για οποιοδήποτε υπολογιστή desktop ή laptop. Γι' αυτό το λόγο και τα προγράμματα και οι εφαρμογές που ανεβάζουμε και εγκαθιστούμε μέσα σε αυτό, θα πρέπει απαραίτητα να είναι για android η έστω να έχουν την υποστήριξη από το συγκεκριμένο λειτουργικό σύστημα. Η πρώτη παρουσίαση αυτής της πλατφόρμας Android έγινε παγκόσμια στις 5 Νοεμβρίου 2007, την ιδία μέρα έγινε και η ανακοίνωση για την ίδρυση του οργανισμού Open Handset Alliance. Η Google έκανε δημοσίευση το μεγαλύτερο μέρος του κώδικα του Android κάτω υπό τους όρους της Apache License, το apache license είναι μια ελεύθερη άδεια λογισμικού. Το λογότυπο που υπάρχει για το σύστημα Android είναι σχεδιασμένο με τη μορφή ρομπότ σε χρώμα και σχήμα πράσινου μήλου και δημιουργήθηκε από τη γραφίστρια Ιρίνα Μπλοκ. Η τελευταία έκδοση του android ονομάζεται android 10 και έχει φέρει σημαντικές αλλαγές.( GoalKicker 2018)

#### **2.2 Χαρακτηριστικά android**

To λειτουργικό σύστημα android διακρίνεται ως προς τα χαρακτηριστικά του. Τα τωρινά χαρακτηριστικά και οι λειτουργείες του android. Ως προς τη λειτουργεία της οθόνης . η πλατφόρμα έχει διαμορφωθεί σε διάφορες μορφές και πολλές αναλύσεις οθόνης έχει τρισδιάστατα χαρακτηριστικά βασισμένα πάνω στην έκδοση χαρακτηριστικών της OpenGL ES. Για την ανάγκη αποθήκευσης δεδομένων χρησιμοποιείται η βάση δεδομένων sq lite. (Κωνσταντίνος 2017) Υποστηρίζει διάφορες τεχνολογίες συνδεσιμότητας όπως για παράδειγμα είναι 3G 4G BLUETOOTH WIFI NFC. Για την αποστολή μηνυμάτων είναι οι κλασσικοί τρόποι όπως και σήμερα SMS και MMS. Για την περιήγηση ιστού το android είναι βασισμένο στην ανοιχτή τεχνολογία του web kit οπού διαθέτει φυλλομετρητή μπορεί επίσης να είναι διαθέσιμοι και άλλοι φυλλομετρητές από το google play.Για την υποστήριξη πολυμέσων υποστηρίζει μορφές στατικής εικόνας και κινούμενης καθώς και διάφορες μορφές ήχου π.Χ. JPEG MP3 MP4 PNG WAV AMR MIDI. Ως προς το λογισμικό είναι γραμμένο πάνω στην JAVA . Το λειτουργικό σύστημα android μπορεί να δεχτεί και παραπάνω και επιπλέον επεξεργασία υλικού μπορεί δηλαδή να συνεργαστεί με άλλα διάφορα μέσα όπως κάμερες στατικής εικόνες αφής GPS Η τρισδιάστατους και δισδιάστατους επιταχυντές γραφικών. Στην εγκατάσταση εφαρμογών μπορεί πλέον να υπάρξει και αγορά εγκατάστασης ενώ αρχικά ήταν μόνο δωρεάν η εγκατάσταση εφαρμογών. Εφαρμογές που μπορούν να εγκατασταθούν και να μεταμορφωθούν είναι η IOS , APP STORE , GOOGLE STORE. Στο περιβάλλον ανάπτυξης και δημιουργίας λογισμικού συμπεριλαμβάνεται ένας προσομοιωτής συσκευής, με διάφορα εργαλεία που προσφέρουν διόρθωση των σφαλμάτων, με μνήμη και άλλα εργαλεία ανάλυσης για την απόδοση του εκτελέσιμου λογισμικού καθώς επίσης και ένα επιπρόσθετο για το Android Studio. το λειτουργικό Android υποστηρίζει οθόνες αφής πολλαπλών σημείων αλλά η δυνατότητα αυτή είναι κλειδωμένη εξαιρετικά σε επίπεδο πυρήνα. Υπάρχουν και νεότερα χαρακτηριστικά ως προς το android 11. Μερικά από αυτά είναι τα παρακάτω δημιουργήθηκε ένα νέο εικονίδιο εγγραφής οθόνης και στην επιλογή ρυθμίσεων. Τις φυσαλίδες συνομιλίας όπως για παράδειγμα εμφανίζονται τα διάφορα εικονίδια σε μορφή κύκλου που εμφανίζονται στις εφαρμογές πχ massager Facebook WhatsApp. Άλλα χαρακτηριστικά είναι τα καρφιτσωμένα μενού κοινής χρήσης μπορεί να καρφιτσώσετε ως και 4 εφαρμογές που χρησιμοποιούνται συχνά, διεκπεραιώνετε επίσης και η σίγαση ειδοποιήσεων κατά την εγγραφή βίντεο ώστε να μην χτυπάνε διάφορα κατά τη λήψη ενός βίντεο. Το Bluetooth μπορεί να παραμείνει ανοιχτό και σε λειτουργία πτήσης. Η νέα έκδοση του λειτουργικού συστήματος θα σας επιτρέψει να ελέγχετε όλες τις ειδοποιήσεις που απορρίψατε στη νέα λειτουργία Ιστορικό ειδοποιήσεων. Ανάκληση αδειών για εφαρμογές που δεν χρησιμοποιούνται. Εφάπαξ αδειοδότηση. Σε συσκευές που υποστηρίζουν διάφορους ρυθμούς ανανέωσης, το σύστημα θα χρησιμοποιεί τον προτιμώμενο ρυθμό της κάθε εφαρμογής. Συνέχιση λειτουργίας εφαρμογών κατά την εκκίνηση. Πηγή:( [https://www.maxmag.gr/texnologia/android-10-to-neo](https://www.maxmag.gr/texnologia/android-10-to-neo-leitoyrgiko-systima-tis-google/)[leitoyrgiko-systima-tis-google/](https://www.maxmag.gr/texnologia/android-10-to-neo-leitoyrgiko-systima-tis-google/) )

#### **2.3 Ιστορία android**

Εκείνοι που ίδρυσαν το ANDROID STUDIO λειτουργικό σύστημα είναι οι λεγόμενοι Andy Rubin, ο Rich Miner,ο Nick Sears και π Chris White τότε στο Palo Alto της Καλιφόρνια το έτος 2008. Τον Απρίλιο του 2004 η βάση εκκίνησης του πεδίου προς τους επενδυτές ήταν και οι πρώτες βλέψεις της εταιρείας να δημιουργήσει ένα προοδευμένο λειτουργικό σύστημα βασισμένο πάνω σε ψηφιακές μηχανές η φωτογραφικές . Τότε η εταιρεία πήρε απόφαση ότι η αγορά φωτογραφικών αυτών μηχανών δεν ήταν και η καταλληλότερη για την επίτευξη τον στόχων της. Πέντε μήνες από τότε είχε αποτρέψει τις προσπάθειες της και τότε ανέβασε το android ως λειτουργικό σύστημα χρήσης χειρός που θα συναγωνιζόταν με τις εταιρείες Symbian και τα Microsoft windows mobile. Ο Rubin τότε έδωσε ένα χαρακτηρισμό του Android ως το τεράστιο δυναμικό για την δημιουργία και ανάπτυξη των έξυπνων κινητών συσκευών τα οποία έχουν μεγαλύτερη την επίγνωση της θέσης και των προτιμήσεων του κάθε ιδιοκτήτη του. Δεν ήταν όλα όμως τόσο ευκολά αφού ο Rubin αντιμετώπιζε δυσκολίες ως προς την προσέλκυση επενδυτών και πίστη από νωρίς και το Android θα αντιμετώπιζε διώξιμο στο χώρο γραφείων του. Όμως ένας πολύ καλός και κοντινός του φίλος ο Steve Perlman του δώρισε 10,000 δολάρια σε μετρητά δεν είχε όφελος μερίδιο στην εταιρεία απλά το έκανε επειδή πίστευε στο πράγμα και ήθελε να βοηθήσει τον φίλο του. Η google κατέκτησε το android inc συγκεκριμένα τον Ιούλιο του 2005 με 50 εκατομμύρια δολάρια τουλάχιστον. Εισάχθηκαν στο google ως ένα μέρος της εξαγοράς τότε οι βασικοί της υπάλληλοι. Η εταιρεία δεν παρείχε πολλές λεπτομέρειες παρά μόνο ότι δημιούργήσε ένα λογισμικό για τα κινητά τηλέφωνα και έτσι κανείς δεν γνώριζε πολλά περισσότερα για το μυστικό android την εποχή εκείνη. Αναπτύχθηκε και δημιουργήθηκε μια πλατφόρμα των κινητών συσκευών η οποία τροφοδοτείται συγκεκριμένα από τον πυρήνα linux στο google . Η Google είχε παρατάξει τότε μια σειρά από διάφορα εξαρτήματα με υλικά και συνεργάτες που ασχολούταν ιδιαίτερα με λογισμικό και έδωσε μήνυμα στους διάφορους φορείς ότι ήταν ανοικτή σε κάθε διάφορους βαθμούς ανοικτής συνεργασίας και έτσι προώθησε την αναπτυγμένη πλατφόρμα στους κατασκευαστές και τους υπόλοιπους μεταφορείς υποσχόμενη την παροχή ενός ευέλικτου, αναπτυγμένου καινούργιου συστήματος.(Σωτήρης Τριαντόπουλος 2019)

 Αργότερα η google τις προδιαγραφές android ότι θα υπερασπίζονται και οι οθόνες αφής ενώ αρχικά είχαν σχεδιάσει ότι θα γίνεται χρήση και με φυσικά διακριτά κουμπιά άρα είναι δύσκολο μια καινούργια οθόνη αφής να μπορεί να συμπληρωθεί η θέση απο τα κουμπιά. Ως το 2008 βγήκαν καινούργια έξυπνα τηλέφωνα με σκοπό το touch για να συγκρουστεί το iPhone 3g και η επικέντρωση του android μετατράπηκε τελικά στην οθόνη αφής . Η Open Handset Alliance στις 5 Νοεμβρίου του 2007 μαζί με μία κοινοπραξία εταιρειών τεχνολογίας ,ασύρματες εταιρείες ,κατασκευαστές εταιρειών είχαν σκοπό την ανάπτυξη και δημιουργία της πρώτης ανοικτής και ολοκληρωμένης καινοτόμα πλατφόρμας από κινητές συσκευές. Στον ένα χρόνο μέσα αντιμετώπισε 2 καινούργιους ανταγωνιστές ανοιχτής πηγής. Τον Σεπτέμβριο εν έτη 2007, το InformationWeek απέκρυψε μια ερευνητική μελέτη Evalueserve η οποία έκανε αναφορά ότι η Google είχε υποβαθμίσει πολλές αιτήσεις ευρεσιτεχνίας πάνω στον τομέα της κινητής τηλεφωνίας. Έχει αναβαθμιστεί πάρα πολλές φορές οι οποίες βοήθησαν στην καλύτερη λειτουργεία του ANDROID από το 2008. Με τις αναβαθμίσεις αυτές διορθώνονται σφάλματα και προσθέτοντας νέα χαρακτηριστικά σε κάθε κυκλοφορία. Για την προέλευση και ανάπτυξη των νέων συσκευών αλλά και εκδόσεων android έκανε συνεργασία η google με την σειρά συσκευών nexus το2010. Τον Μάιο του 2013, η Google έκανε ανακοίνωση μια νέα συγκεκριμένη ιδιαίτερη έκδοση του Samsung Galaxy S4, όπου, αντί να χρησιμοποιήσει τα χαρακτηριστικά της Android, το τηλέφωνο προσάρμοσε και έτρεξε το λεγόμενο "stock Android" και υποσχέθηκε να δώσει προσοχή έτσι ώστε να μπορεί να λάβει γρήγορα τις νέες ενημερώσεις συστήματος. Τότε Η συσκευή εκείνη θα γίνει και η αρχή του προγράμματος της google play. Από το 2008 μέχρι και το 2013, ο Hugo Barra υπήρξε ως εκπρόσωπος των προϊόντων, ο ίδιος εκπροσωπώντας την Google για τους προγραμματιστές. Έφυγε από τη συνεργασία google τον Αύγουστο του 2013 για μια άλλη καινούργια συνεργασία. Ο Sundar Pichai θα υπάρξει ο νέος CEO της Google τον Αύγουστο εν έτη 2015. (Πολυχρόνης Κωνασταντίνος.2009)

 Τον Ιούνιο του 2014, η Google ενημέρωσε και έκανε ανακοίνωση το Android One, το οποίο είναι ένα μοντέλο αναφοράς του υλικού τα οποία θα δώσουν ευκαιρία στους κατασκευαστές των συσκευών για τη δημιουργία καινούργιων τηλέφωνων με υψηλή και μεγάλη ποιότητα αλλά με χαμηλό κόστος. Τον τότε Σεπτέμβριο, η Google ενημέρωσε το πρώτο σετ Android One phones το οποίο έκανε κυκλοφορία και εμφάνιση στην Ινδία. Εν το μεταξύ, η Recode έκανε μια αναφορά τον Ιούνιο του 2015 ότι το συγκεκριμένο έργο ήταν "απογοήτευση", λέγοντας τις φράσεις "διστακτικούς καταναλωτές και συνεργάτες κατασκευής" και "σφάλματα από την εταιρεία αναζήτησης που ποτέ δεν έχει σπάσει το υλικό". (Πολυχρόνης Κωνασταντίνος.2009 ) Τον Αύγουστο του 2015 κάνουν εμφάνιση τα σχέδια για την επανενεργοποίηση και την επανεκκίνηση του Android One, τότε ανακοινώθηκε για επόμενη θέση για το πρόγραμμα η Αφρική μια εβδομάδα μετά. Με βάση τις πληροφορίες που συλλέξαμε έγινε αναφορά τον Ιανουάριο του 2017 η οποία δήλωσε ότι η Google έχει επεκτείνει το πρόγραμμα Android One με πολύ χαμηλό κόστος και στις Ηνωμένες Πολιτείες. Η Google τότε έκανε εισαγωγή τα smartphone Pixel και Pixel XL τον Οκτώβριο του 2016, τα οποία έγιναν διαθέσιμα στο εμπόριο ως τα πρώτα τηλέφωνα που έκανε η Google και παρουσίαζαν μόνο συγκεκριμένες λειτουργίες λογισμικού από αυτά , όπως είναι ο Βοηθός Google (Google Assistant), πριν από την ανάπτυξη. Τα τηλέφωνα Pixel τοποθετήθηκαν τη σειρά Nexus, με μια καινούργια γενιά τηλεφώνων Pixel που έκανε εκκίνηση τον Οκτώβριο του 2017. Πηγή :( <https://el.wikipedia.org/wiki/Android/media> )

#### **2.4 Εφαρμογές android**

Οι εφαρμογές , που χρησιμοποιούνται για την λειτουργία και ανάπτυξη των συσκευών, είναι γραμμένες κάνοντας χρήση το κιτ ανάπτυξης του λογισμικού Android (SDK) και, συχνά, χρησιμοποιείται και η γλώσσα προγραμματισμού με όνομα Java. Το SDK είναι αυτό που συμπεριλαμβάνει ένα ολοκληρωμένο σύνολο με εργαλεία ανάπτυξης, συμπεριλαμβανομένου ενός προγράμματος το οποίο εντοπίζει σφάλματα , διάφορων βιβλιοθηκών λογισμικού, ενός συγκεκριμένου εξομοιωτή ακουστικών που βασίζεται σε QEMU, τεκμηρίωσης, κώδικα δείγματος και τα σεμινάρια.(κωνσταντινος 2017) Στην αρχή, το περιβάλλον ανάπτυξης που υποστήριζε (IDE) της Google λεγόταν το Eclipse που κάνει χρήση το πρόσθετο με εργαλεία ανάπτυξης Android (ADT). Είναι και άλλα εργαλεία ανάπτυξης τα οποία είναι διαθέσιμα, που συμπεριλαμβάνουν ένα κιτ φυσικής ανάπτυξης (NDK) για επεκτάσεις σε C ή C ++, Google App Inventor, ένα περιβάλλον με οπτική μορφή για προγραμματιστές σε αρχικό στάδιο και διάφορες πλατφόρμες με διαδικτυακές εφαρμογές. Το Android έχει αναπτύξει ποικιλία εφαρμογών αυξημένα οι οποίες εφαρμογές μπορούν να αποκτηθούν από διάφορους χρήστες, με μεταφόρτωση και εγκατάσταση το αρχείο APK της εφαρμογής. Ή με τη χρήση προγράμματος εφαρμογών που μπορεί κάποιος χρήστης να κατεβάσει μόνος του και να εγκαταστήσει την εφαρμογή στο κινητό του. Το Google Play Store είναι το πιο διαδεδομένο και δημοφιλής κατάστημα με εφαρμογές που είναι πλέον εγκατεστημένο σχεδόν σε όλες τις συσκευές Android που είναι διαμορφωμένο σύμφωνα με τις απαιτήσεις σύμβασης της Google και παρέχουν άδεια χρήσης του συγκεκριμένου λογισμικού Google Mobile Services. Το Google Play Store παρέχει άδεια στους χρήστες να έχουν περιήγηση σε διάφορες εφαρμογές, να μπορούν να κάνουν λήψη και να μπορούν να ενημερώνουν εφαρμογές συνεχώς που δημοσιεύονται από την Google καθημερινά αλλά και από άλλους προγραμματιστές. Το Android κάνει κυκλοφορία σε διαφορετικές εκδόσεις με ιδιαίτερες ονομασίες οι οποίες ανοίγουν την όρεξη στο χρήστη για πιο καινούργια χαρακτηριστικά, όπως παλαιότερα υπήρχαν τα CupCake . Η έκδοση (CupCake) δίνει τη δυνατότητα σε κάθε χρήστη για το ανέβασμα ενός βίντεο στο YouTube και μεταφόρτωσης εικόνας στο Picasa αμέσως από το κινητό σας, για την αυτόματη σύνδεση των ακουστικών σε κάποια συγκεκριμένη απόσταση, ενώ περιλαμβάνει και εικονικό πληκτρολόγιο που προβλέπει τις λέξεις και νέα widgets που προορίζονται στην αρχική οθόνη. Το CupCake επίσης «τρέχει» το HTC Hero με οθόνη αφής TFT-LCD, 3,2", ανάλυσης 320x480p (HVGA). Έχει στη διάθεση του κάμερα 5MP η οποία έχει αυτόματη εστίαση αλλά και κάρτα μνήμης micro SD., Donut δίνεται περισσότερη έμφαση στην αναζήτηση φωνής αλλά και στην αναζήτηση που γίνεται στην αρχική οθόνη με bookmarks, το ιστορικό, τις επαφές κ.ά., ενώ υποστηρίζονται και οθόνες αναλύσεων WVGA. Αυτό το έχει το LG GT 540, συγκεκριμένα επιπλέον παρέχει qwerty πληκτρολόγιο για άμεση αποστολή SMS, είναι εύκολο στην αναζήτηση και εύρεση επαφών , ενώ ακόμα διαθέτει 3G και Wi-Fi για να έχετε πρόσβαση στο διαδίκτυο όπου και να βρίσκεστε. Πηγή: [\(https://en.wikipedia.org/wiki/Android\\_version\\_history\)](https://en.wikipedia.org/wiki/Android_version_history)

 Υπάρχουν όμως και άλλες γλυκές εκδόσεις, είναι οι Éclair πάνε περισσότερο μπροστά , διαθέτοντας ένα νέο browser UI, υποστήριξη HTML5, Google Maps με τους χάρτες , flash για την κάμερα με ενσωματωμένη υποστήριξη, το ψηφιακό ζουμ, την δυνατότητα αντίληψης multi-touch, εικονικό πληκτρολόγιο αναβαθμισμένο , bluetooth και live wallpapers. Παράδειγμα του éclair είναι το Motorola Milestone που χρησιμοποιεί επεξεργαστή Arm Cortex A8 550MHz. Είναι σχεδιασμένο slide με πλήρες qwerty πληκτρολόγιο και οθόνη αφής 3,7", ανάλυσης 480×854p. Το Samsung Galaxy S, με οθόνη αφής 4.0″ Super AMOLED είναι και αυτό Android (Éclair). Mε επεξεργαστή 1GHz, εσωτερική μνήμη 8GB, Wi-Fi και bluetooth 3.0, δίνει ταχύτητα, το απαιτούμενο χώρο και τις κατάλληλες δυνατότητες για σύνδεση. H έκδοση με όνομα (FroYo-Frozen Yogurt) έκανε αναβάθμιση την ταχύτητα του OS, καθώς και την γενικότερη και καλύτερη απόδοση, παρέχει Market που έχει δυνατότητα για αυτόματα updates, με την επιλογή που μπορούν να εγκαταστήσουν εφαρμογές στην κάρτα μνήμης, υποστήριζει Adobe flash 10.1 ενώ έχει ενσωμάτωση μέσα τον Chrome V8 JavaScript στα browsers applications. Στη FroYo παρέχεται και η δυνατότητα να χρησιμοποιείται η συσκευή για να μπορεί να μοιράζετε ίντερνετ μέσω Wi-Fi σε άλλες συσκευές το λεγόμενο (tethering). Πηγή : [https://en.wikipedia.org/wiki/Android\\_version\\_history](https://en.wikipedia.org/wiki/Android_version_history)

Η GingerBread , έκανε κυκλοφορία το Δεκέμβριο του 2010, η οποία έχει τη δυνατότητα να στηρίζει μεγάλα μεγέθη οθονών και αναλύσεων σε μεγάλο βαθμό, παρέχει προεγκατεστημένη υποστήριξη για κλήσεις τηλεφώνου μέσω ίντερνετ (VoIP), σχεδιασμένο ξανά multi-touch το πληκτρολόγιο, copy-paste διαδικασία σε όλο το λειτουργικό σύστημα , download manager που μπορεί να κατεβάσει μεγάλα αρχεία , επίσης και προεγκατεστημένη υποστήριξη για κάμερες πολλαπλές .Ένα παράδειγμα είναι Το Sony Xperia Play, το οποίο «τρέχει» GingerBread με τον επεξεργαστή Scorpion ARM7 και ταχύτητα που τρέχει στα 1GHz. Ακόμη τα HTC Cha και HTC Salsa με GingerBread είναι ενσωματωμένα με ένα Facebook εικονικό πλήκτρο, για πιο έυκολη πρόσβαση με ένα απλό άγγιγμα, στην υπηρεσία του Facebook μέσα από την εμπειρία HTC Sense. Η πιο πρόσφατη έκδοση είναι το Honeycomb , μόνο για tablets. Παρέχει αναβαθμισμένο περιβάλλον γραφικά με πολλά 3D στοιχεία, σπουδαιότερο web browser με tabs και καινούργιο εικονικό πληκτρολόγιο, μια πιο βέλτιστη εφαρμογή για καλή ανάγνωση Google e-books, είναι μια ειδική και ιδιαίτερη έκδοση του Gmail για tablets, με δυνατότητα βιντεοκλήσης από την εφαρμογή Google Talk και την αναβαθμισμένη έκδοση Google Maps. Η έκδοση Honeycomb έβαλε επίσης την επιλογή για μεταφορά περιεχομένου αμέσως από συσκευή σε USB, τέλος η έκδοση αυτή παρέθεσε διάφορες καινούργιες δυνατότητες για τους χρήστες και τους developers όπως για παράδειγμα την μεταφορά αρχείων από τις κάρτες SD και το Zoom to Fill. (Μ Γκιούρδας Αθήνα 2014)

#### **2.5 Αρχεία Android έργου**

Κάθε Android Project έχει συγκεκριμένη δομή φακέλων και αρχείων που τη φτιάχνει το Android Studio και είναι μια σταθερή διαδικασία που δεν πρέπει να την πειράξουμε.

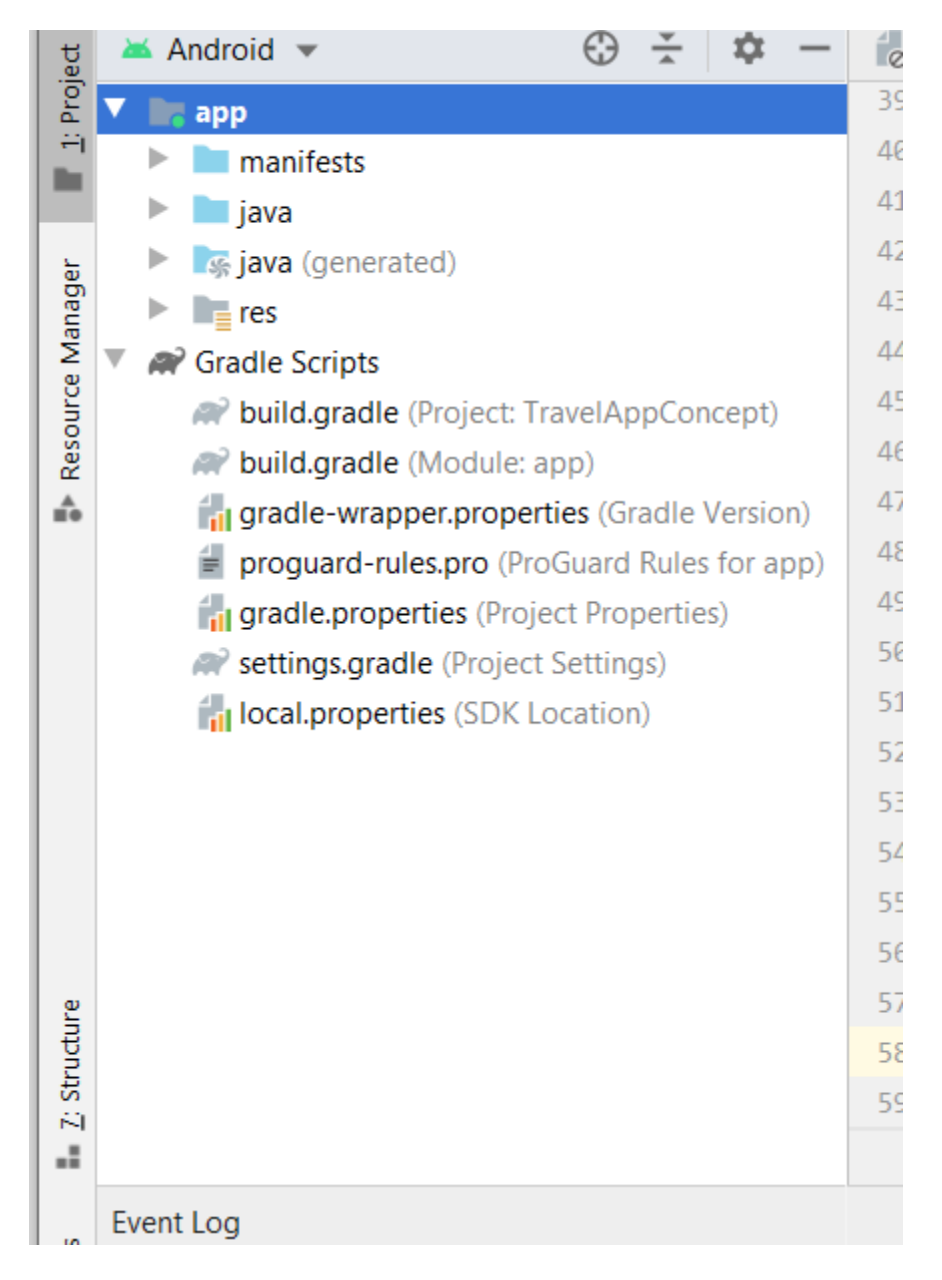

**Εικόνα 2: Φάκελος android** 

Αρχικά αριστερά πάνω στους φακέλους εμφανίζεται ο φάκελος app ο οποίος περιέχει τους υποφακέλους manifest, java και res κάθε ένας από αυτούς περιέχει κ άλλους υποφακέλους μέσα οι οποίοι είναι σημαντική για την επίτευξη του project.

Α)manifest: περιέχει τον υποφάκελο με το όνομα AndroidManifest.xml ο οποίος Περιέχει τα ονόματα των δραστηριοτήτων που συμμετέχουν στην εφαρμογή, ποια είναι η αρχική. Δηλώνει όνομα και εικονίδιο εφαρμογής, καθώς και δικαιώματα που απαιτεί για τη λειτουργία της.

Β) Java: com.example.MyApp : MainActivity.java : Στο φάκελο java υπάρχει υποφάκελος με το όνομα του έργου και εκεί μέσα είναι αρχεία που περιέχουν προγράμματα Java με τον κώδικα που υλοποιεί τη συμπεριφορά της εφαρμογής.

Γ)res : drawable: Περιέχει τις εικόνες που χρειάζονται για την εφαρμογή. Layout: activity main.xml : Τα αρχεία εμφάνισης περιέχουν υποδοχείς και όψεις για τη διεπαφή χρήστη κάθε δραστηριότητας. Values: colors.xml: Αρχείο για τους καλλιτέχνες που ενδιαφέρονται να δώσουν ονόματα στα χρώματα. strings.xml: Περιέχει ονόματα και τιμές για τις συμβολοσειρές που χρειάζονται για την εφαρμογή. Μπορεί να υπάρχουν διαφορετικά αρχεία για κάθε γλώσσα .styles.xml: Περιέχει διακοσμητικές, ανάλογες με τα CSS των ιστοσελίδων στην ουσία αυτό είναι η όψη της ιστοσελίδας και το στυλ που θα έχει εικονικά ( 2017 Ιωάννης Γαβιώτης)

#### **2.6 Λογότυπο android**

Παρακάτω παραθέτουμε τα λογότυπα που δημιουργήθηκαν διαχρονικά εν έτη για το android συγκεκριμένα έχουμε βάλει φωτογραφικού υλικού από τα λογότυπα με τα παρακάτω έτη :

> **1) Εικόνα 3 :Λογότυπο 2007-2014 Πηγή : [\(https://el.wikipedia.org/wiki/Android#/media\)](https://el.wikipedia.org/wiki/Android#/media)**

**2) Εικόνα 4: Λογότυπο 2014-2017 Πηγή : [\(https://el.wikipedia.org/wiki/Android#/media\)](https://el.wikipedia.org/wiki/Android#/media)**

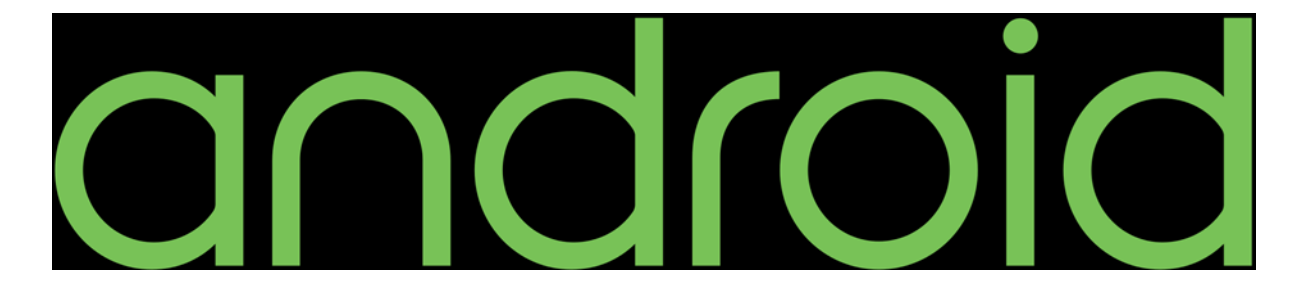

**3) Εικόνα 5: Λογότυπο 2017-2019 Πηγή : [\(https://el.wikipedia.org/wiki/Android#/media\)](https://el.wikipedia.org/wiki/Android#/media)**

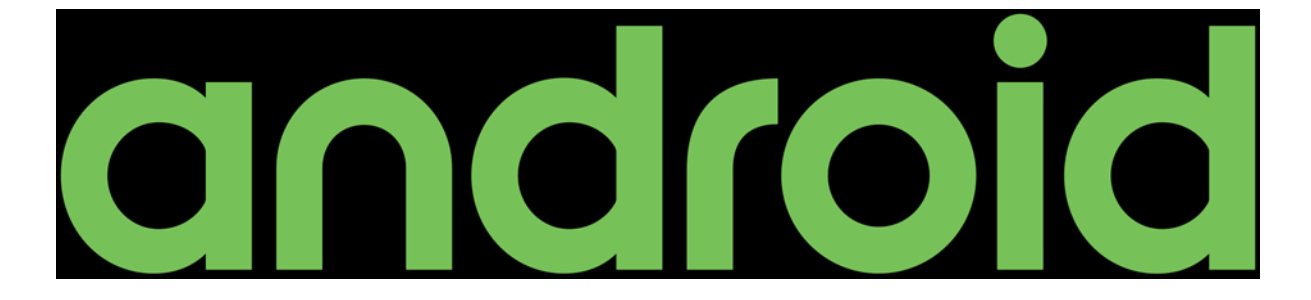

**4) Εικόνα 6 :Λογότυπο 2019 ως Σήμερα Πηγή : [\(https://el.wikipedia.org/wiki/Android#/media\)](https://el.wikipedia.org/wiki/Android#/media)**

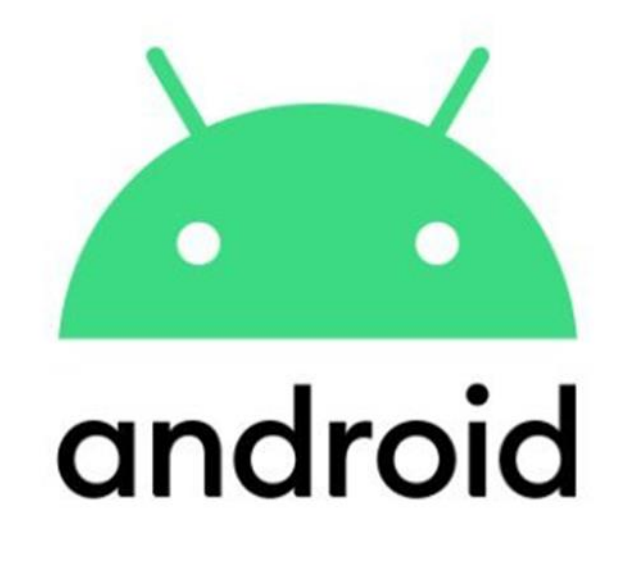

### **ΚΕΦΑΛΑΙΟ 3**

#### **ΕΦΑΡΜΟΓΗ**

#### **3.1Αρχική οθόνη**

Στην αρχική οθόνη της εφαρμογής είναι η πρώτη εικόνα που αντικρίζεται όταν ανοίγει η εφαρμογή. Στην οθόνη πάνω αριστερά καθώς ανοίγει η εφαρμογή αναφέρει το όνομα της «Ταξιδιωτικός οδηγός Νομού Ρεθύμνης». Περιέχει ένα μήνυμα για το καλωσόρισμα του επισκέπτη « Καλώς ήρθατε στο Ρέθυμνο! » στη συνέχεια έχει κουμπί επιλογής γλώσσας καθώς είναι υλοποιημένη στα ελληνικά και στα αγγλικά. Σαν φόντο είναι το κομμάτι από τον γεωγραφικό χάρτη της Ελλάδας το οποίο έχει μόνο το Νομό Ρεθύμνης. Κάτω αριστερά εμφανίζει το κουμπί μενού όπου μπορείς να επιλέξεις για να περιηγηθείς στην εφαρμογή στη μέση είναι το κουμπί χάρτες και δεξιά η επιλογή αναζήτηση που μπορείς να αναζητήσεις για παράδειγμα ένα μουσείο και να στο εμφανίσει αμέσως αντί να ψάχνεις

#### **Εικόνα 7 :Αρχική οθόνη Αγγλικά**

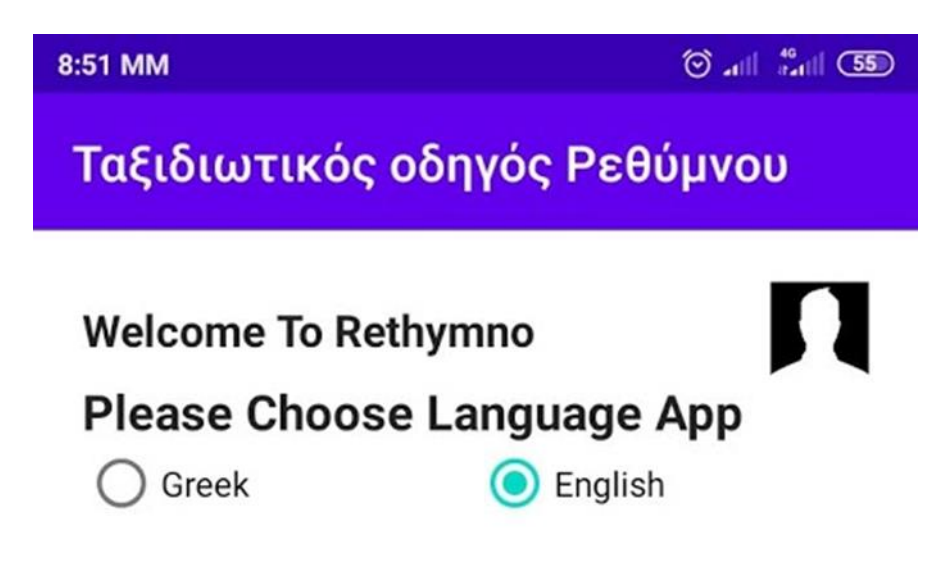

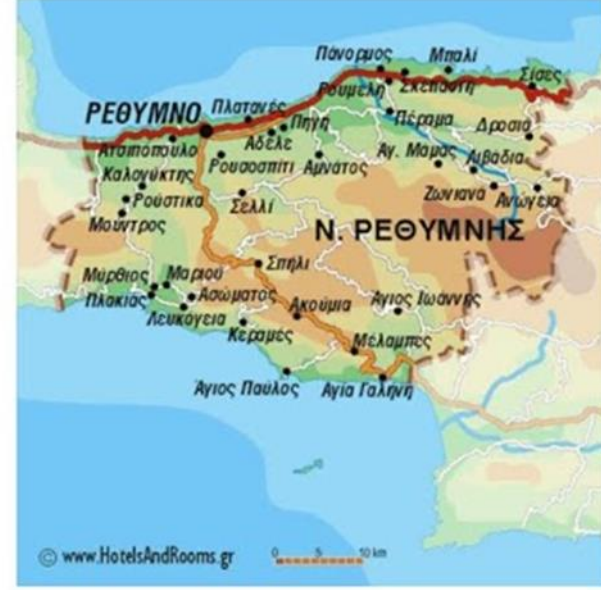

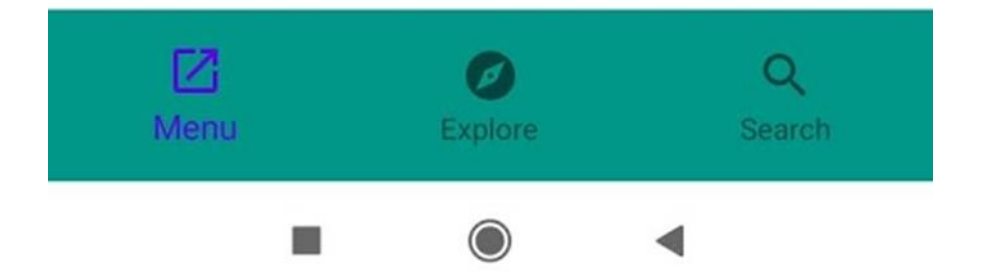

#### **Εικόνα 8 :Αρχική οθόνη Ελληνικά**

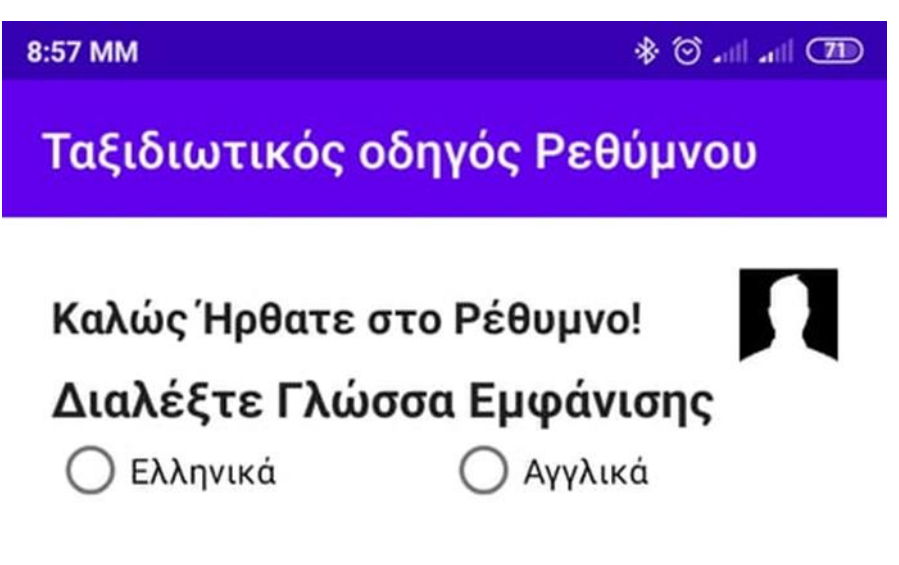

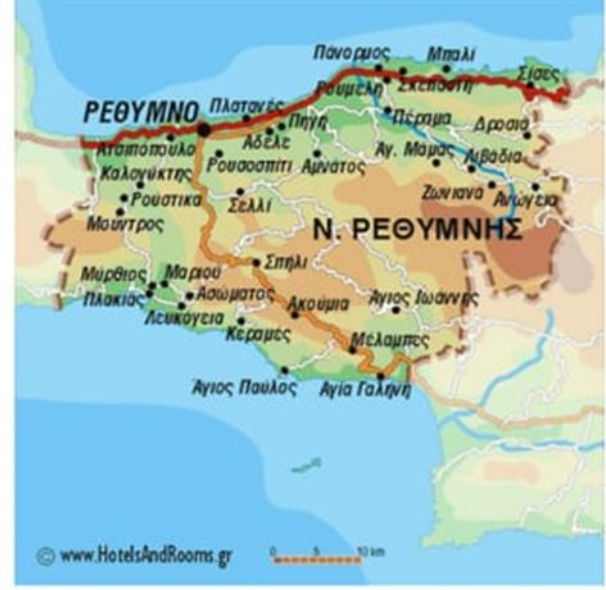

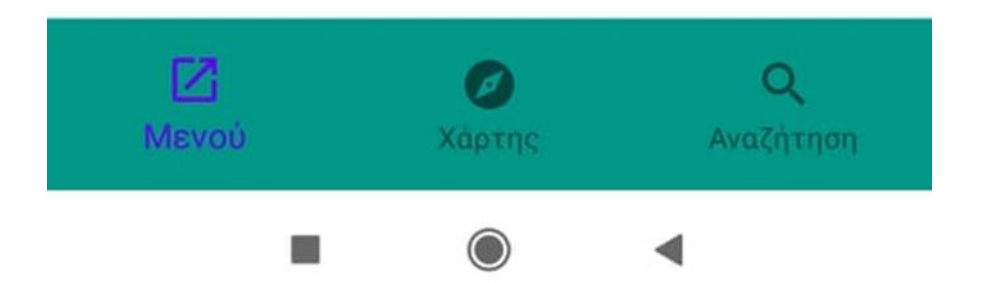

#### **3.2 Μενού**

Στο μενού είναι όλα τα στοιχεία της εφαρμογής. Όταν πατάς κλικ στο μενού σου εμφανίζει τα υποσέλιδα όπου καθώς κάνεις κλικ πάνω τους σου εμφανίζει όλες τις πληροφορίες για κάθε υποκατηγορία. Οι υποκατηγορίες είναι αριστερά πάνω τα χωριά στη μέση τα αξιοθέατα και κάτω αριστερά τα ξενοδοχεία. Από τη δεξιά μεριά είναι πάνω δεξιά τα μουσεία στη μέση οι παραλίες και κάτω δεξιά οι ταβέρνες. Πατώντας πάνω σε οποιαδήποτε κατηγορία μπορείς να περιηγηθείς μέσα να βρεις πληροφορίες είτε θέσης αλλά και ιστορικά.

### **Εικόνα 9: Μενού αγγλικά**

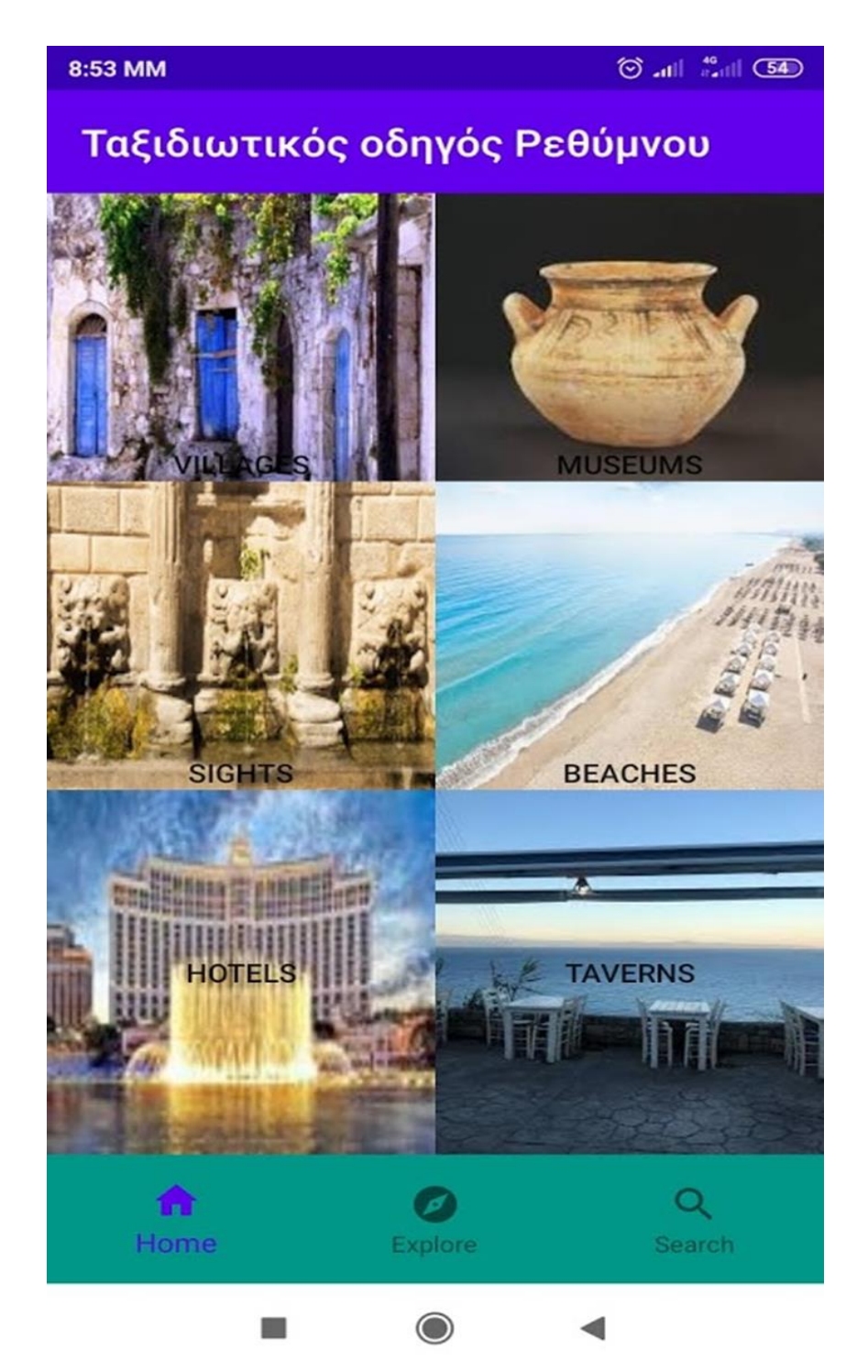

#### **Εικόνα 10 :Μενού ελληνικά**

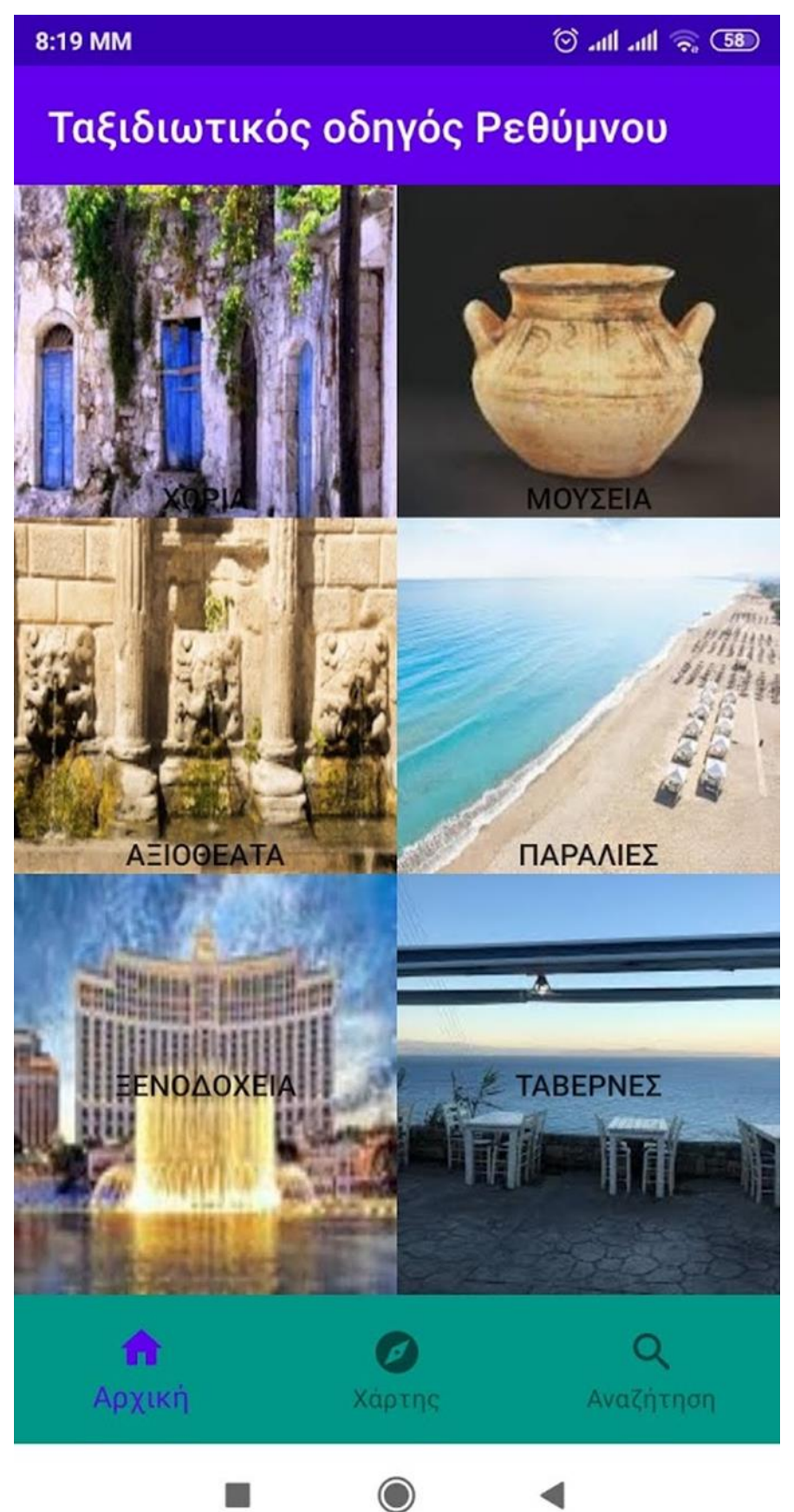
## **3.3 Χωριά**

Μέσα στην υποκατηγορία της εφαρμογής στα χωριά περιέχει όλα τα χωριά που υπάρχουν στο νομό Ρεθύμνης κατά ονομαστικά και αλφαβητικά δεν έχουν αναφερθεί πληροφορίες για το κάθε χωριό καθώς αυτό ήταν μια χρονοβόρα διαδικασία η οποία ήθελε και περισσότερο χρόνο για να υλοποιηθεί. (Γιώργος Μπόμπολας Έτος: 2011)

Συγκεκριμένα είναι:

Α

- Αβδανίτες Ρεθύμνης
- Αβδελλάς Ρεθύμνης
- Αγαλιανός Ρεθύμνης
- Αγγελιανά Ρεθύμνης
- Αγιά Ρεθύμνης
- Αγία Γαλήνη Ρεθύμνης
- Αγία Ειρήνη Ρεθύμνης
- Αγία Παρασκευή Αρδάκτου Ρεθύμνου
- Αγία Παρασκευή Άδελε Ρεθύμνου
- Αγία Παρασκευή Αμαρίου Ρεθύμνης
- Αγία Πελαγία Ρεθύμνης
- Αγία Τριάδα Ρεθύμνης
- Αγία Φωτεινή Ρεθύμνης
- Άγιος Ανδρέας Ρεθύμνης
- Άγιος Βασίλειος Ρεθύμνης
- Άγιος Γεώργιος (Μελάμπων) Ρεθύμνης
- Άγιος Γεώργιος (Αρμένων) Ρεθύμνης
- Άγιος Γεώργιος Νικηφόρου Φωκά Ρεθύμνου
- Άγιος Δημήτριος Ρεθύμνης
- Άγιος Ιωάννης Αγίου Βασιλείου Ρεθύμνου
- Άγιος Ιωάννης Αμαρίου Ρεθύμνου
- Άγιος Ιωάννης Μυλοποτάμου
- Άγιος Κωνσταντίνος Ρεθύμνου
- Άγιος Μάμας Ρεθύμνης
- Άγιος Νικόλαος Ρεθύμνης
- Άγιος Παύλος Ρεθύμνης
- Άγιος Σίλας Ρεθύμνης
- Αγκουσελιανά Ρεθύμνης
- Αγρίδια Ρεθύμνης
- Άδελε
- Αΐμονας Ρεθύμνης
- Ακούμια Ρεθύμνης
- Ακτούντα Ρεθύμνης
- Αλώνες Ρεθύμνης
- Αλόιδες Ρεθύμνου
- Αλφά Ρεθύμνου
- Αμάρι Ρεθύμνης
- Αμμούδι Ρεθύμνης
- Αμνάτος Ρεθύμνης
- Αμπελάκι Ρεθύμνης
- Άνω Βαλσαμόνερο Ρεθύμνου
- Ανώγεια
- Άνω Μέρος Ρεθύμνου
- Άνω Ροδάκινο Ρεθύμνης
- Άνω Τρίποδο Ρεθύμνης
- Αξός Ρεθύμνου
- Απλαδιανά Ρεθύμνης
- Αποδούλου Ρεθύμνης
- Απόστολοι Ρεθύμνης
- Αργουλιό Ρεθύμνης
- Αργυρούπολη Ρεθύμνης
- Άρδακτος Λάμπης Ρεθύμνου
- Αρμένοι Ρεθύμνου
- Αρολίθιο Ρεθύμνης
- Αρχαία Ελεύθερνα
- Αρχοντική Ρεθύμνου
- Αστέρι Ρεθύμνου
- Ασώματος Ρεθύμνης
- Ατσιπόπουλο Ρεθύμνης
- Αχλαδές Ρεθύμνης
- 
- Β<br>• Βαθιακό Ρεθύμνης
- Βάτος Ρεθύμνου
- Βεδέροι Ρεθύμνου
- Βενί Ρεθύμνης
- Βεργιανά Ρεθύμνης
- Βιζάρι Ρεθύμνης
- Βιλανδρέδο Ρεθύμνης
- Βιρανεπισκοπή Ρεθύμνου
- Βισταγή Ρεθύμνου
- Βρύσες Αγίου Βασιλείου
- Βρύσες Αμαρίου
- Βωλεώνες Ρεθύμνου
- 
- Γ<br>• Γάλλος Ρεθύμνου
- Γαράζο Ρεθύμνου
- Γαρίπας Ρεθύμνης
- Γέννα Ρεθύμνου
- Γεράνι Ρεθύμνης
- Γερακάρι Ρεθύμνης
- Γιαννούδι Ρεθύμνου
- Γουλεδιανά Ρεθύμνου
- Γωνιά Ρεθύμνου
- 
- Δ• Δαμαβόλος Ρεθύμνης
- Δαφνέδες Ρεθύμνης
- Δαμνόνι Ρεθύμνης
- Δοξαρό Ρεθύμνης
- Δρίμισκος Ρεθύμνης
- Δροσιά Ρεθύμνης
- Δρυγιές Ρεθύμνης
- 
- Ε<br>• Ελένες Ρεθύμνης
- Ελεύθερνα Ρεθύμνου
- Εξάντης Ρεθύμνης
- Επισκοπή Λαππαίων Ρεθύμνου
- Επισκοπή Μυλοποτάμου
- Έρφοι Ρεθύμνου
- 
- Ζ• Ζουρίδι Ρεθύμνου
- Ζωνιανά Ρεθύμνης
- 
- Θ• Θεοδώρα Ρεθύμνης
- Θρόνος Ρεθύμνου
- 
- Κ<br>• Κάτω Μαλλάκι Ρεθύμνης
- Καλαμάς Ρεθύμνου
- Καλανδαρέ Ρεθύμνης
- Καλή Συκιά Ρεθύμνης
- Καλλέργος Ρεθύμνης
- Καλόγερος Ρεθύμνου
- Καλονύκτης Ρεθύμνης
- Κάλυβος Ρεθύμνης
- Καπεδιανά Ρεθύμνου
- Καρδάκι Ρεθύμνου
- Καρέ Ρεθύμνου
- Καρίνες Ρεθύμνου
- Καρωτή Ρεθύμνου
- Κάστελλος Ρεθύμνης
- Καστρί Ρεθύμνης
- Κάτω Βαλσαμόνερο Ρεθύμνου
- Κάτω Πόρος Ρεθύμνου
- Κάτω Ροδάκινο Ρεθύμνης
- Καψαλιανά Ρεθύμνου
- Κεντροχώρι Ρεθύμνου
- Κεραμές Ρεθύμνου
- Κεραμωτά Ρεθύμνης
- Κισσός Ρεθύμνης
- Κισσού Κάμπος Ρεθύμνου
- Κούφη Ρεθύμνης
- Κοξαρέ Ρεθύμνου
- Κούμοι Ρεθύμνου
- Κουρούτες Ρεθύμνης
- Κράνα Ρεθύμνου
- Κρασούνας Ρεθύμνης
- Κρύα Βρύση Ρεθύμνης
- Κρυονέρι Ρεθύμνης
- Κυνηγιανά Ρεθύμνης
- Κυριάννα Ρεθύμνου
- 
- Λ• Λαγκά Ρεθύμνης
- Λαμπινή Ρεθύμνης
- Λαμπιώτες Ρεθύμνης
- Λευκόγεια Ρεθύμνης
- Λιβάδια Ρεθύμνου
- Λούτρα Ρεθύμνου
- Λοχριά

Μ

- Μαργαρίτες Ρεθύμνου
- Μαριού Ρεθύμνης
- Μαρουλάς Ρεθύμνης
- Μεγάλο Μετόχι Ρεθύμνου
- Μέλαμπες Ρεθύμνης
- Μελιδόνι Ρεθύμνου
- Μελισσουργάκι Ρεθύμνης
- Μέρωνας Ρεθύμνης
- Μέση Ρεθύμνου
- Μεσονήσια Ρεθύμνης
- Μοναστηράκι Ρεθύμνου
- Μούντρος Ρεθύμνου
- Μουρνέ Ρεθύμνης
- Μουρτζανά Ρεθύμνης
- Μπαλί Ρεθύμνης
- Μύλοι Ρεθύμνης
- Μυξόρρουμα Ρεθύμνης
- Μύρθιος Αγίου Βασιλείου
- Μύρθιος Ρεθύμνης
- Μυριοκέφαλα Ρεθύμνης
- 
- Ν• Νίθαυρη Ρεθύμνης
- 
- Ο• Ομάλα Ρεθύμνης
- Ορθές Ρεθύμνης
- Ορνέ Ρεθύμνης
- Όρος Ρεθύμνου
- Οψιγιάς Ρεθύμνης
- 
- Π• Παγκαλοχώρι Ρεθύμνου
- Παλαίλιμνος Ρεθύμνης
- Πάνορμο Ρεθύμνης
- Παντάνασσα Ρεθύμνης
- Πασαλίτες Ρεθύμνης
- Πατσός Ρεθύμνου
- Πέραμα Ρεθύμνης
- Πετροχώρι Ρεθύμνης
- Πηγή Ρεθύμνης
- Πιγουνιανά Ρεθύμνου
- Πίκρης Ρεθύμνης
- Πλακιάς Ρεθύμνου
- Πλατάνια Αμαρίου
- Πλάτανος Ρεθύμνου
- Πλευριανά Ρεθύμνης
- Πρασιές Ρεθύμνου
- Πρινές Ρεθύμνου
- Πρίνος Ρεθύμνης
- 
- Ρ<br>• Ρούστικα Ρεθύμνης
- Ρουμελί Ρεθύμνου
- Ρουσσοσπίτι Ρεθύμνης
- 
- Σ<br>• Σαϊτούρες Ρεθύμνης
- Σακτούρια Ρεθύμνης
- Σελλί Ρεθύμνης
- Σελλιά Ρεθύμνης
- Σίσαρχα Ρεθύμνου
- Σίσες Ρεθύμνης
- Σκεπαστή Ρεθύμνης
- Σκορδίλο Ρεθύμνου
- Σκουλούφια Ρεθύμνου
- Σπήλι Ρεθύμνης
- Σχοινάρια Ρεθύμνης
- Σωματάς Ρεθύμνης
- 
- Τ<br>• Τζαννακιανά Ρεθύμνου
- Τρία Μοναστήρια Ρεθύμνου
- Τριόπετρα Ρεθύμνης

## **Εικόνα 11 :Χωριά εφαρμογής**

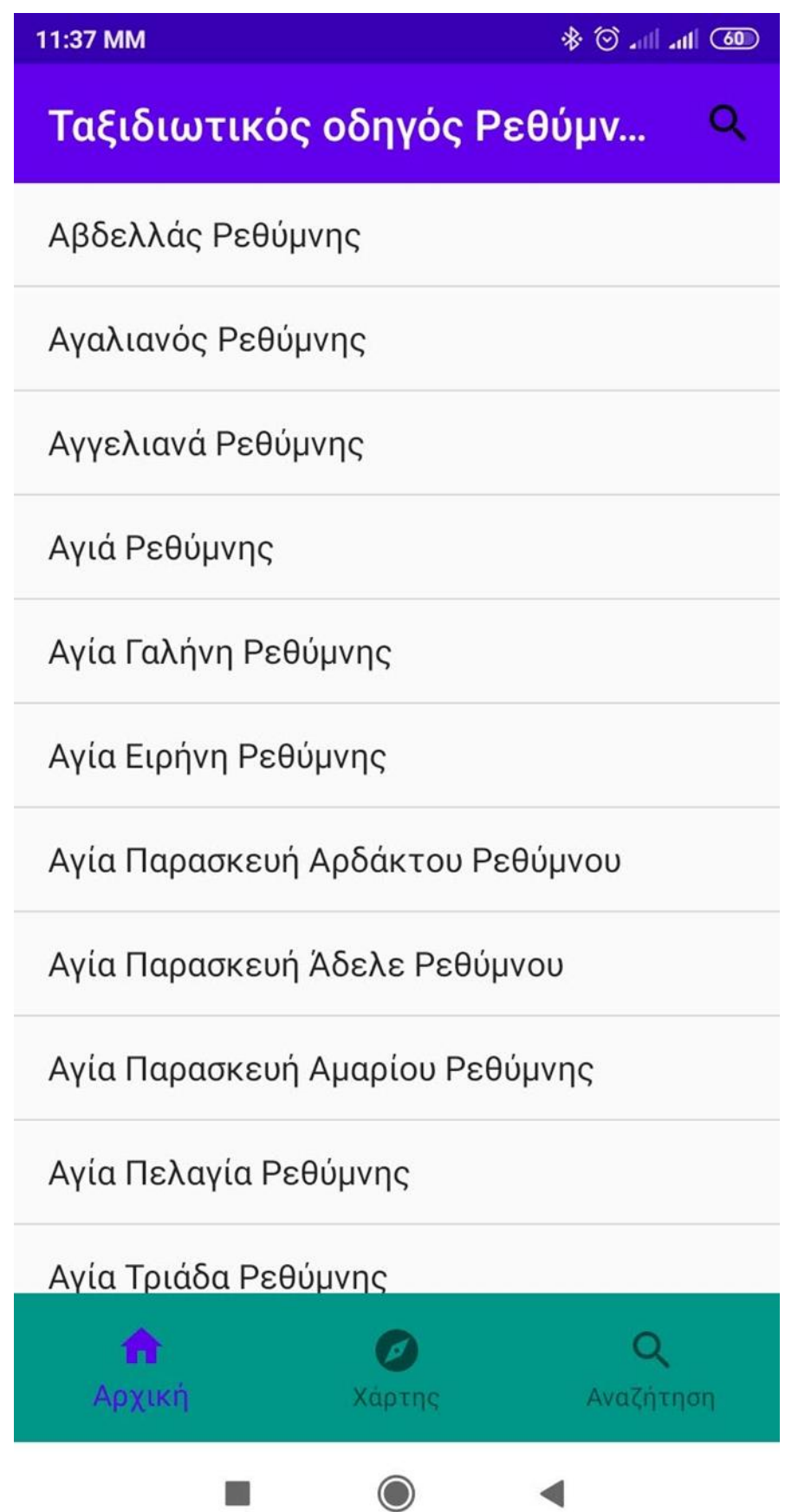

## **3.4 Μουσεία**

Ο νομός Ρεθύμνης είναι ξακουστός με τα μουσεία του επομένως στην εφαρμογή μας σας έχουμε μερικές ιδέες με τα καλύτερα μουσεία που μπορείτε να επισκεφτείτε για να αναγνωρίσετε την αξία και την ιστορία του τόπου μέσα από αυτά καθώς πατάτε πάνω στην επιλογή του μουσείου σας ανοίγει μια σελίδα με τη φωτογραφία και τις πιο χρήσιμες πληροφορίες για το περιεχόμενο ώστε να είναι εύκολο στην εντόπιση του. Τα μουσεία που αναφέρει η εφαρμογή μας αναλυτικά είναι

- Προσωρινή Έκθεση Αρχαιολογικού Μουσείου Ρεθύμνου
- Μουσείο ιστορίας και λαϊκής τέχνης
- Μουσείο θαλάσσιας ζωής
- Μουσείο της Εκπαίδευσης Πανεπιστημίου Κρήτης
- ΣΤΡΑΤΙΩΤΙΚΟ ΜΟΥΣΕΙΟ
- ΕΚΚΛΗΣΙΑΣΤΙΚΟ ΜΟΥΣΕΙΟ
- ΜΟΥΣΕΙΟ ΣΥΓΧΡΟΝΗΣ ΤΕΧΝΗΣ ΣΤΗΝ ΠΟΛΗ ΤΟΥ ΡΕΘΥΜΝΟΥ
- ΕΛΕΥΘΕΡΝΑ ΤΟ ΝΕΟ ΜΟΥΣΕΙΟ ΤΗΣ ΚΡΗΤΗΣ
- ΜΟΥΣΕΙΟ ΑΛΚΙΒΙΑΔΗ ΣΚΟΥΛΑ

Πηγή: [\(https://happytraveller.gr/tag/\)](https://happytraveller.gr/tag/)

## **Εικόνα 12: Μουσεία**

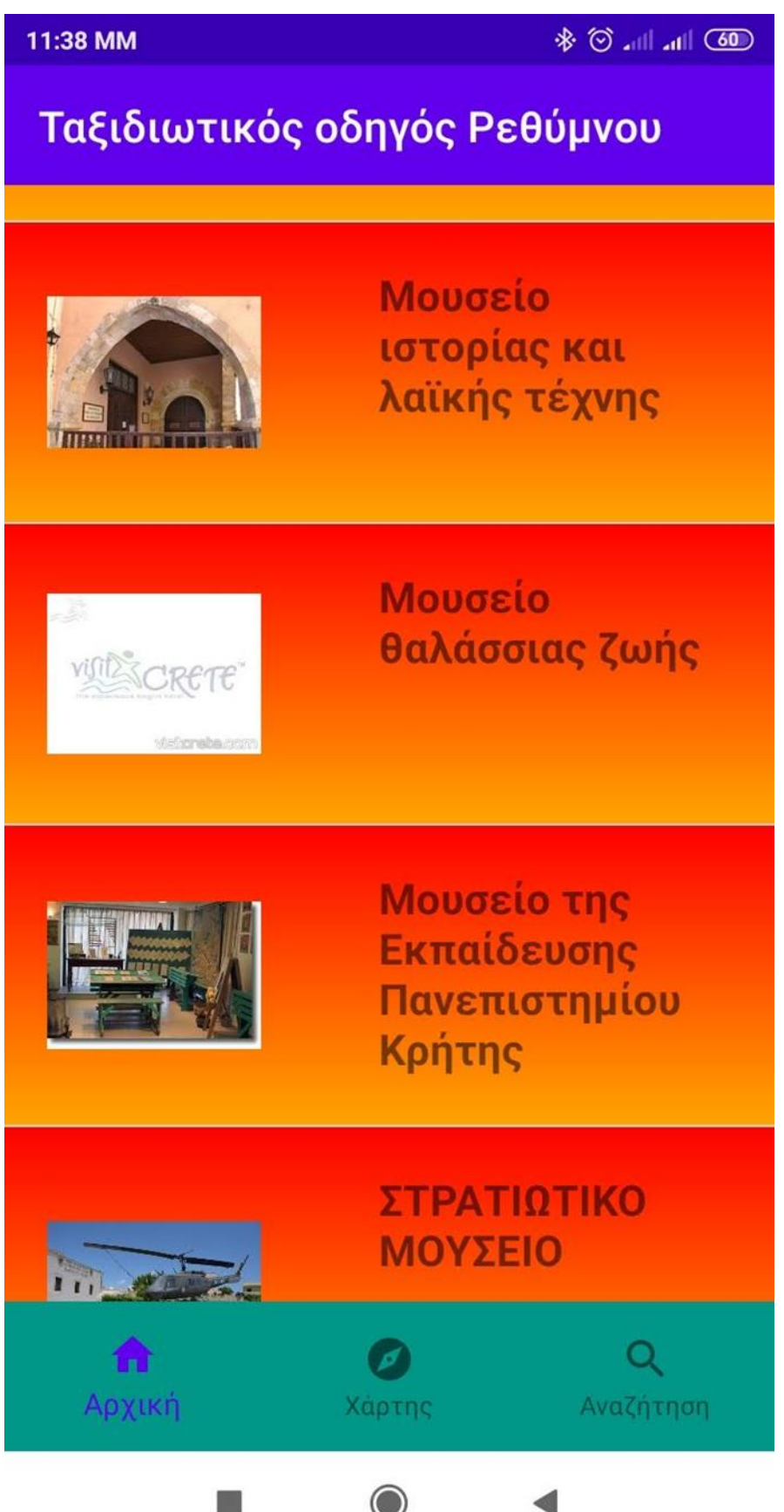

## **3.5 Παραλίες**

Επιλέξαμε τις πιο εντυπωσιακές και όμορφες παραλίες του νομού Ρεθύμνης πατώντας πάνω στην κάθε παραλία σας εμφανίζεται μια σελίδα με τις απαραίτητες πληροφορίες καθώς και φωτογραφία από την παραλία που μπορείτε να επισκεφτείτε για να απολαύσετε τη βόλτα και τις διακοπές σας αυτές οι παραλίες ονομαστικά είναι :

- ΠΡΕΒΕΛΗ
- ΠΑΡΑΛΙΕΣ ΤΡΙΟΠΕΤΡΑΣ
- ΠΛΑΚΙΑΣ
- ΠΑΡΑΛΙΑ ΑΓΙΟΣ ΠΑΥΛΟΣ
- ΜΠΑΛΙ
- ΛΙΒΑΔΙ
- ΒΑΡΚΟΤΟΠΟΣ
- ΛΙΜΑΝΙ
- ΚΑΡΑΒΟΣΤΑΣΗΣ
- Παραλία Αγίας Γαλήνης
- Παραλία Πανόρμου
- Παραλία Ροδάκινου
- ΠΑΡΑΛΙΑ ΣΟΥΔΑΣ

Πηγή: [\(https://www.kosmosrentcar.com/el/Traveller-s-Guide.html\)](https://www.kosmosrentcar.com/el/Traveller-s-Guide.html)

# **Εικόνα 13: Παραλίες** $\circledast$  In In  $\circledast$ 11:38 MM Ταξιδιωτικός οδηγός Ρεθύμνου ΠΑΡΑΛΙΑ ΤΡΙΟΠΕΤΡΑΣ ΠΛΑΚΙΑΣ ΠΑΡΑΛΙΑ ΑΓΙΟΣ ΠΑΥΛΟΣ SHE 3 **ΜΠΑΛΙ**  $\overline{Q}$ n Αρχική Αναζήτηση Χάρτης  $\odot$ a i

#### **3.6 Ξενοδοχεία**

Εδώ προσθέσαμε μερικά από τα καλύτερα ξενοδοχεία και τα πιο εντυπωσιακά του νομού τα οποία είναι και επιλεγμένα ως 5\*(αστέρια) από κριτικές ατόμων τα οποία έχουν επισκεφτεί τα ξενοδοχεία . όλοι ενδιαφέρονται για ένα χλιδάτο ,όμορφο ζεστό, οικονομικό αλλά και εξυπηρετικό ξενοδοχείο. Πατώντας πάνω στο κάθε ξενοδοχείο σου ανοίγει μια σελίδα με τις απαραίτητες πληροφορίες ως προς την τοποθεσία αλλά ως και το τι παρέχει το κάθε ξενοδοχείο και φωτογραφία για να υπάρχει πλήρης και σωστή ενημέρωση πριν την επίσκεψη σας.

Εδώ είναι κατά ονομαστικά τα ξενοδοχεία που περιέχει η εφαρμογή μας. Τα οποία είναι τα 10 πιο κορυφαία :

- 1) Rimondi Boutique Hotels
- 2) Bellagio Boutique Hotel
- 3) Menta City Boutique Hotel
- 4) Avli Lounge Apartments
- 5) Αγρόκτημα Βεδέροι Vederi Estate
- 6) Casa Dei Delfini
- 7) Melrose Hotel Rethymno
- 8) Casa Vitae Villas
- 9) Afroditi Hotel
- 10) Casa Maistra Residence

Πηγή :[\(https://happytraveller.gr/tag\)](https://happytraveller.gr/tag)

#### **Εικόνα 14: Ξενοδοχεία**

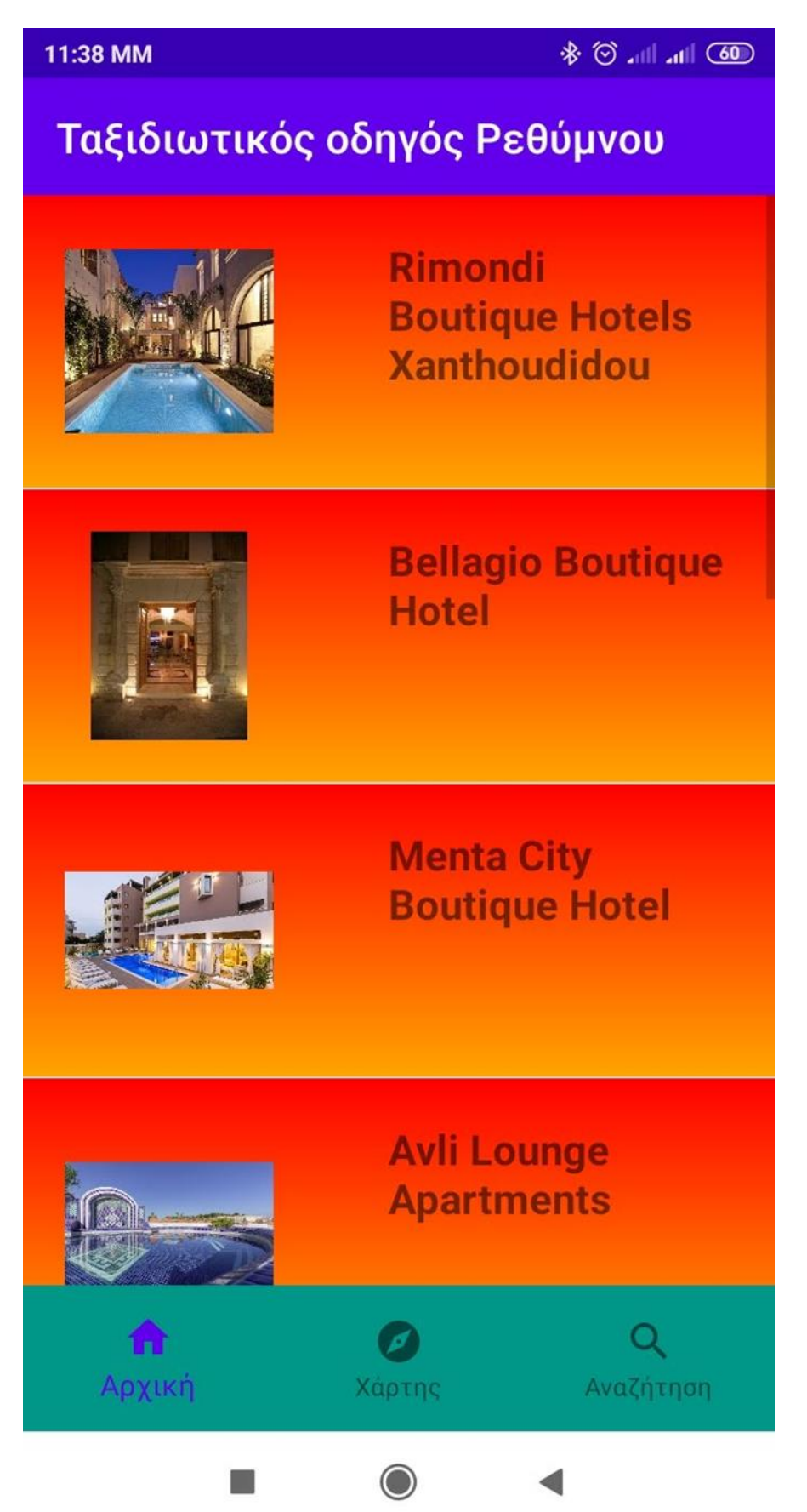

## **3.7 Ταβέρνες**

Κάτω δεξιά από το αρχικό μενού υπάρχει το κουμπί με τις ταβέρνες καθώς πατάμε πάνω μας εμφανίζει παραδοσιακές και καλές ταβέρνες με τις χρήσιμες πληροφορίες επικοινωνίας και τοποθεσίας και φωτογραφία από την κάθε ταβέρνα ιδανικές για φαΐ και διασκέδαση που μπορεί να επισκεφτεί κάποιος ταξιδιώτης.

Οι ταβέρνες που περιέχει ο ταξιδιωτικός οδηγός μας είναι οι εξής:

- 1) Αυλή
- 2) Ντελίνα Ανώγεια
- 3) Ταβέρνα του ζήση
- 4) Cavo
- 5) Εν πλω

Πηγή : [\(https://www.kosmosrentcar.com/el/Traveller-s-Guide.html\)](https://www.kosmosrentcar.com/el/Traveller-s-Guide.html)

# **Εικόνα 15: Ταβέρνες**

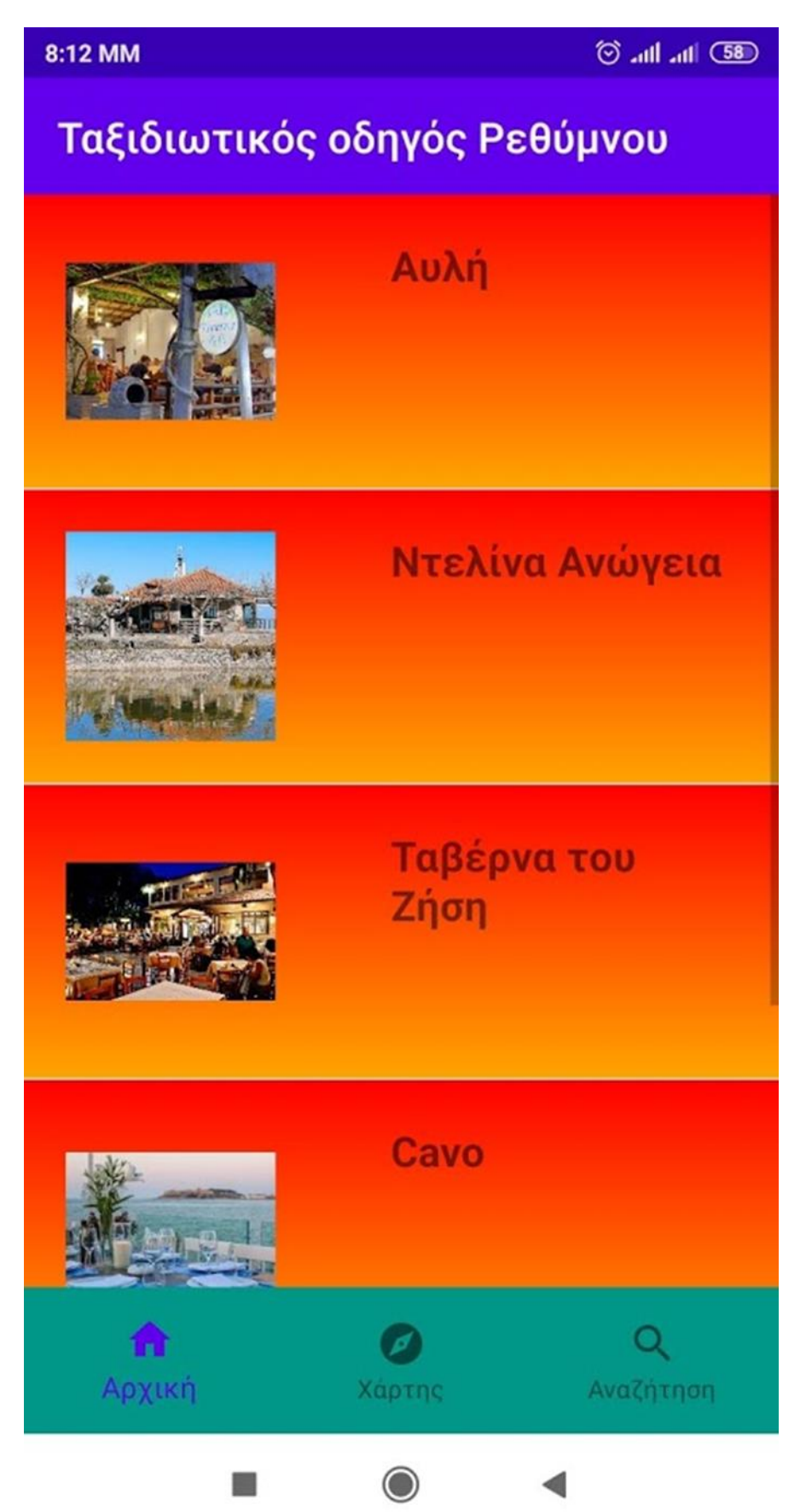

## **ΚΕΦΑΛΑΙΟ 4**

## **ΔΡΑΣΤΗΡΙΟΤΗΤΕΣ**

#### **4.1 Διαδικασία υλοποίησης της εφαρμογής**

Σε αυτό το κεφάλαιο θα αναφερθούμε στην διαδικασία υλοποίησης της εφαρμογής πιο αναλυτικά από το σχεδιασμό της μέχρι και την δημιουργίας της.

1) σχεδιασμός

Σχεδίαση της εφαρμογής αρχικά ως πρώτο στάδιο οργανώσαμε ένα σχέδιο χειρόγραφο σε χαρτί τη διεπαφή χρήστη της εφαρμογής δηλαδή δημιουργήσαμε ένα πλάνο με το πως θα είναι εικονικά η εφαρμογή μας.

2) προγραμματισμός

Έπειτα ασχολήθηκα με το προγραμματιστικό κομμάτι της υλοποίησης της εφαρμογής Πρόσθεσα έναν κώδικα που συνδέεται με συμβάντα του UI και υλοποιεί τη συμπεριφορά της εφαρμογής. Ο κώδικας αυτός γράφεται στη γλώσσα προγραμματισμού Java στην οποία και μελέτησα . Στη συνέχεια ξεκίνησα τη διαδικασία υλοποίησης της εφαρμογής στον προγραμματιστικό τομέα με την εφαρμογή κώδικα και κλάσεων στο android studio.

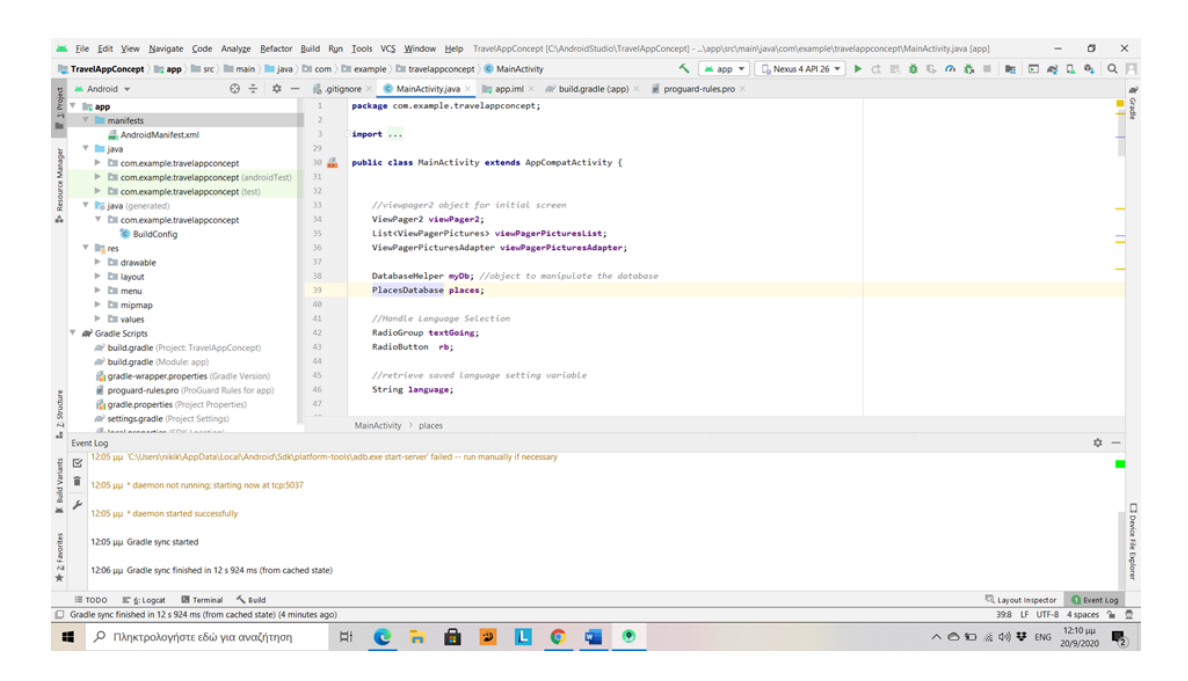

## **Εικόνα 16: Υλοποίηση android**

## 3) έλεγχος

Για να δοκιμάσουμε την λειτουργία της εφαρμογής και να βρούμε και τα λάθη μας πρέπει να την τρέξουμε επομένως η λύση είναι:

• είτε τη στέλνουμε σε ένα κινητό και την εκτελούμε εκεί (γρήγορη εκτέλεση),

• είτε την εκτελούμε σε ένα προσομοιωτή κινητού που εκτελείται στο περιβάλλον ανάπτυξης (πλήρες debugging) για να δούμε ότι λειτουργεί και την τρέχει σωστά. (Panka Kumar,2010)

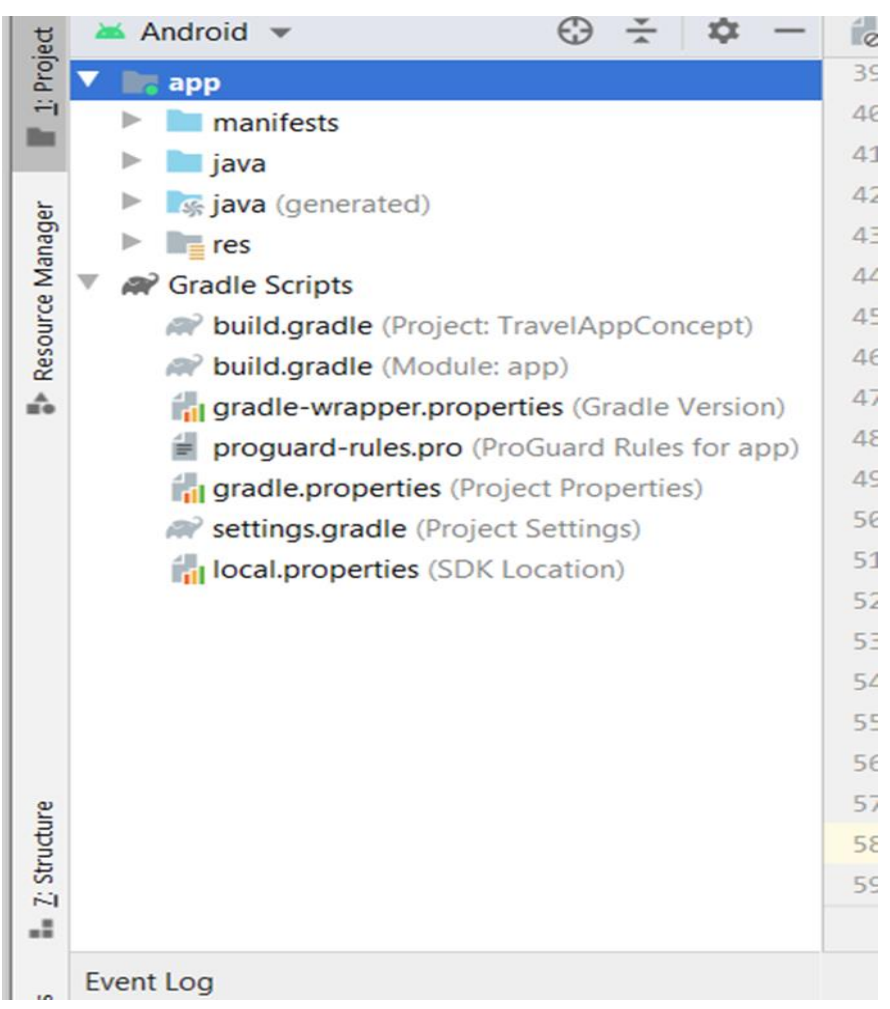

# **Εικόνα17: Φάκελος APP**

#### **4.2 Main Activity**

Η πρώτη δραστηριότητα που κάνει χρήση είναι το MainActivity. Εκεί βλέπουμε Το παρουσιαστικό της εφαρμογής το οποίο είναι μια οθόνη που καθορίζεται από το XML έγγραφο που βρίσκεται στο αρχείο res/layout/activity\_main.xml. Στο άνοιγμα της δραστηριότητας γίνεται η δημιουργία της βάσης δεδομένων στο πρώτο τρέξιμο της εφαρμογής. Στην εφαρμογή μας είναι η αρχική οθόνη με το μήνυμα που εμφανίζει και την επιλογή της γλώσσας . Μπορείς να δεις το περιεχόμενο του αρχείου με δυο τρόπους: • Design όπου εμφανίζει την ιεραρχία των υποδοχέων και όψεων στο Component Tree. Στα δεξιά δείχνει τις ιδιότητες Properties του επιλεγμένου αντικειμένου. Προσθέτουμε νέα αντικείμενα επιλέγοντάς τα από την Palette. • Text όπου συναντούμε τις ετικέτες XML με τις ιδιότητές τους, στη γνωστή σύνταξη. Στα δεξιά του κείμενου δείχνει μια προεπισκόπηση. → η κυρίως κλάση κι αυτή που καλείται όταν ξεκινήσει η εφαρμογή

 $\rightarrow$  το layout που συνδέεται με τη MainActivity είναι το activity\_main.xml

→ περιλαμβάνει τη συνάρτηση onCreate η οποία καλείται όταν τρέξει η εφαρμογή και είναι η συνάρτηση που δημιουργεί την αρχική "σελίδα" της εφαρμογής μας , τα πλήκτρα και το μενού στο κάτω μέρος. Επίσης δημιουργεί ένα object της κλάσης DatabaseHelper , στη συνέχεια καλεί τη συνάρτηση getAllData() , εάν αυτή η συνάρτηση επιστρέψει δεδομένα, σημαίνει ότι η βάση μας υπάρχει. Εάν δεν επιστρέψει , τότε δημιουργεί κι αρχικοποιεί τη βάση χρησιμοποιώντας τις κλάσεις DatabaseHelper,Places και PlacesDatabase και καλώντας τη συνάρτηση initializeDatabase() της κλάσης PlacesDatabase.

 $\rightarrow$  το μενού στο κάτω μέρος της σελίδας το οποίο είναι κοινό για όλα τα activities της εφαρμογής υλοποιείται μέσω του BottomNavigationView

 $\rightarrow$  η συνάρτηση onNavigationItemSelected καλείται κάθε φορά που ο χρήστης διαλέγει μια από τις επιλογές στο κάτω μέρος κι αναλόγως με την επιλογή του ανοίγει και το αντίστοιχο activity.

→ τα 2 πλήκτρα που αφορούν τη γλώσσα είναι τύπου Radio και κάθε φορά που ο χρήστης επιλέξει το ένα από αυτά καλείται η συνάρτηση radio Click() η οποία ανάλογα με το αν ο χρήστης διάλεξε το πλήκτρο με τα ελληνικά ή τα αγγλικά καλεί τη συνάρτηση setAppLocale() με παράμετρο "el" ή "en" αντίστοιχα και στη συνέχεια αποθηκεύει την επιλογή σαν προεπιλογή για όταν ξανανοίξει ο χρήστης την εφαρμογή μέσω της συνάρτησης loadLocale

 $→$  η συνάρτηση loadlLocale φορτώνει κάθε φορά που ανοίγει η εφαρμογή την τελευταία επιλογή που είχε διαλέξει ο χρήστης. (Hellman Erik 2013)

## **4.3 Manifest**

Κάθε Android project έχει συγκεκριμένη δομή φακέλων και αρχείων που τη φτιάχνει το Android Studio.Το manifest Περιέχει τα ονόματα των δραστηριοτήτων που συμμετέχουν στην εφαρμογή, ποια είναι η αρχική. Δηλώνει όνομα και εικονίδιο εφαρμογής, καθώς και δικαιώματα που απαιτεί για τη λειτουργία της(Hellman Erik 2013).

#### **Εικόνα 18: Δομή φακέλων**

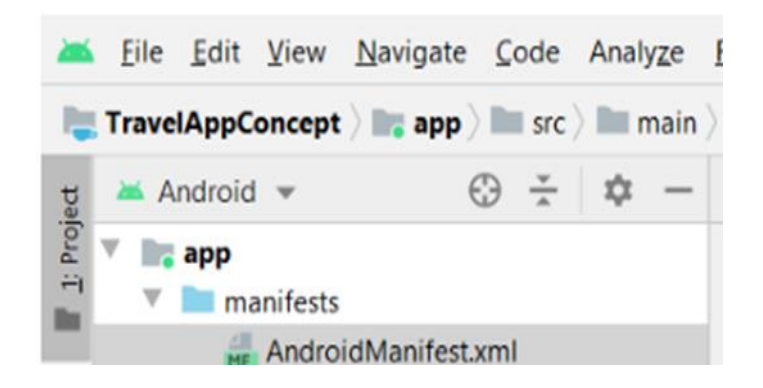

#### **4.4 Java**

Στο φάκελο java υπάρχει υποφάκελος με το όνομα του έργου και εκεί μέσα είναι αρχεία που περιέχουν προγράμματα Java με τον κώδικα που υλοποιεί τη συμπεριφορά της εφαρμογής. Είναι μια αντικειμενοστραφής γλώσσα , η Java κάνει βάση στα αντικείμενα. Τα αντικείμενα αυτά είναι διάφορες συλλογές με πληροφορίες αλλά και διάφορους μεθόδους επεξεργασίας. Τα διάφορα αυτά αντικείμενα ανήκουν σε κλάσεις, οι κλάσεις αυτές δηλώνουν τον τύπο ομοειδών αντικειμένων. (Hellman Erik 2013)

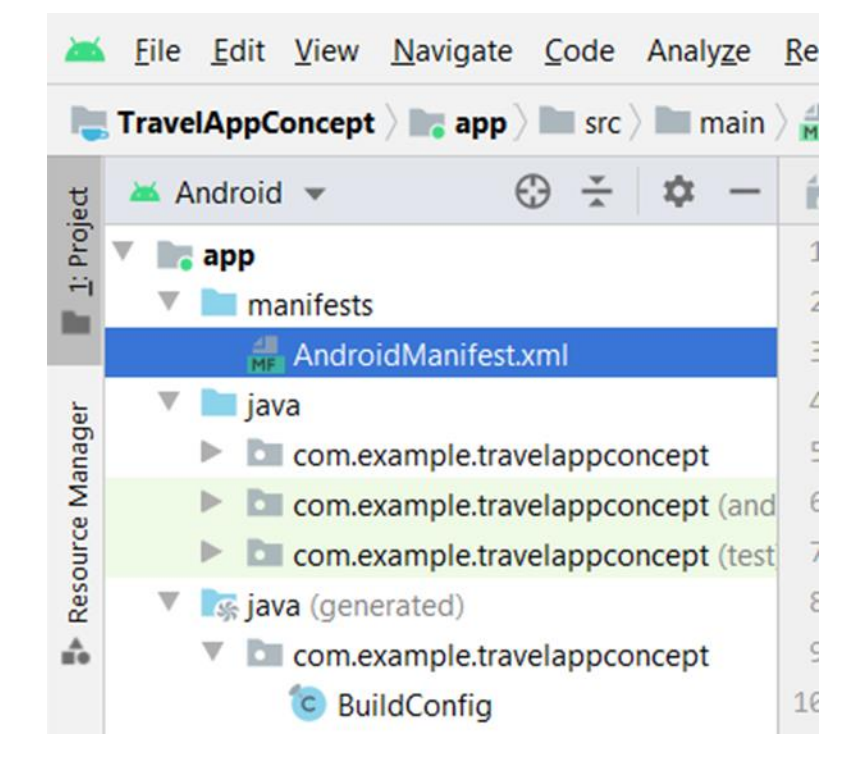

#### **Εικόνα 19: Υποφακέλοι**

Λίγα λόγια για την java

Τα πιο βασικά χαρακτηριστικά της Java είναι τα ακόλουθα:

• Είναι απλή: όσο πιο απλή μπορεί να είναι μία γλώσσα προγραμματισμού είναι η java έχει σβήσει τη χρήση δεικτών ενώ πλέων η μνήμη διαχειρίζεται από την ίδια τη γλώσσα.

• Είναι και μεταγλωττιζόμενη

• Η Java κάνει αποκλειστική υποστήριξη το μοντέλο αντικειμενοστραφούς προγραμματισμού (object-oriented paradigm) και δεν μπορεί να υπάρχει η δυνατότητα χρήσης της σύμφωνα με κάποιο άλλο μοντέλο .

• ισχυρό χαρακτηριστικό της Java ένας προγραμματιστής έχει τη δυνατότητα να γράψει και να μεταγλωττίσει πρόγραμμα π.χ. σε Windows να πάρει το μεταγλωττισμένο αρχείο να το τρέξει σε ένα μηχάνημα Unix χωρίς να έχει αλλάξει.

•Ελέγχει αυστηρά τους τύπους καθώς απαιτείται σωστή χρήση από κάθε προγραμματιστή

• κάνει χρήση με λέξεις στη φυσική γλώσσα γιαυτό και είναι γλώσσα υψηλού επιπέδου

• έχει υψηλή ασφάλεια αφού τα προγράμματα που εκτελούνται ελέγχονται από μηχανισμούς οι οποίοι αποτρέπουν κακόβουλο κώδικα

• Υπάρχει ανάπτυξη πολυμεσικών εφαρμογών

• Είναι η πιο κατάλληλη για τον προγραμματισμό σε δικτυακές εφαρμογές.

• παρέχει πολυνηματική επεξεργασία

• διαχειρίζεται αυτόματα το πεδίο μνήμης .

• Είναι δυναμική η java είναι ενημερωμένη διαρκώς και ενσωματώνει και υποστηρίζει τις τελευταίες και τρεχούμενες τεχνολογικές εξελίξεις. Στη Java για τη σωστή διασύνδεση που υπάρχει και τις μεθόδους που χρησιμοποιούν εκείνα εκτελείτε το πρόγραμμα (run-time).

Η Java είναι η πιο καλύτερα δομημένη γλώσσα προγραμματισμού στην αγορά καθώς και ολοκληρωμένη από όλους εφόσον έχει άπειρη γνώση και εμπειρία σε προγραμματιστικά συστήματα με τις κατάλληλες πρακτικές .

## **4.5 Res**

Στο φάκελο res υπάρχει υποφάκελος με το όνομα drawable εκει περιέχει τις εικόνες που χρειάζονται για την εφαρμογή. Έπειτα υπάρχε ο υποφάκελος με το όνομα layout Τα αρχεία εμφάνισης περιέχουν υποδοχείς και όψεις για τη διεπαφή χρήστη κάθε δραστηριότητας. Έπειτα υπάρχει το menou εκεί μέσα είναι το αρχικό μενού όπου εμφανίζει όλες τις κατηγορίες της εφαρμγής. Υπάρχει το values με το colors.xm Αρχείο για τους καλλιτέχνες που ενδιαφέρονται να δώσουν ονόματα στα χρώματα strings.xml Περιέχει ονόματα και τιμές για τις συμβολοσειρές που χρειάζονται για την εφαρμογή. Μπορεί να υπάρχουν διαφορετικά αρχεία για κάθε γλώσσα (δες τοπικοποίηση). Styles.xml Περιέχει διακοσμητικές , ανάλογες με τα CSS των ιστοσελίδων. (Μ.Γκιούρδας 2013)

# **Εικόνα20: Φάκελος res**

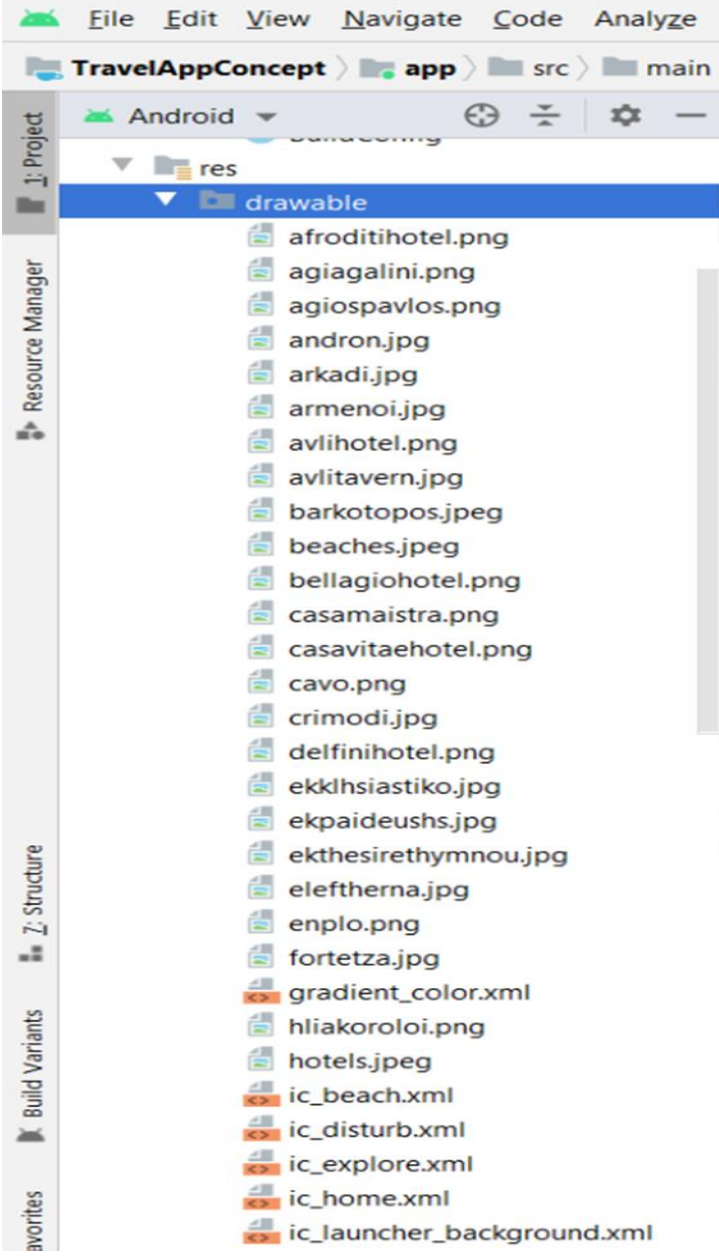

## **4.6 Kλάσεις – Συναρτήσεις**

#### 1) Main menu

 $\rightarrow$  αυτή η κλάση Activity ανοίγει το κεντρικό μενού όταν ο χρήστης πατήσει στο κάτω μέρος την επιλογή "Μενού"

→ περιλαμβάνει πλήκτρα με τις εξής επιλογές : Χωριά , Μουσεία, Παραλίες , Αξιοθέατα , Ξενοδοχεία και Ταβέρνες

→ κάθε φορά που ο χρήστης πατάει κάποιο από αυτά τα πλήκτρα καλείται η συνάρτηση onClick() η οποία καλεί το αντίστοιχο Activity ανάλογα με την επιλογή του χρήστη

 $\rightarrow$  όπως και στη MainActivity αλλά κι όπως σε όλες τις Activities στο κάτω μέρος είναι υλοποιημένο το NavigationMenu με τη διαφορά τώρα ότι το πλήκτρο "Μενού" έχει αντικατασταθεί με την επιλογή "Αρχική Σελίδα" , η οποία όταν πατηθεί το πλήκτρο επιστρέφει στην αρχική σελίδα της εφαρμογής , δηλαδή στη MainActivity

#### 2) Databasehelper

→αυτή είναι η κλάση που υλοποιεί όλη την επικοινωνία μεταξύ βάσης δεδομένων κι εφαρμογής μέσω των κατάλληλων συναρτήσεων

 $\rightarrow$  η βάση αυτή ονομάζεται "places.db" κι έχει πολύ απλή μορφή καθώς αποτελείται μόνο από ένα table με όνομα "places" το οποίο περιέχει όλη την πληροφορία για τις παραλίες , μουσεία , αξιοθέατα κλπ.

 $\rightarrow$  το table "places" έχει τις εξής στήλες :

• ID (ένας αύξων μοναδικός ακέραιος αριθμός για κάθε καταχώρηση,αποτελεί το primary key)

- NAME (το όνομα του μέρους)
- DESCRIPTION (πληροφορίες για το μέρος)

IMAGE (εάν υπάρχει εικόνα καταχωρείται σε αυτή τη στήλη, όλες οι εικόνες που χρησιμοποιούνται στην εφαρμογή είναι καταχωρημένες στο φάκελο drawable(ΥΠΟ φάκελος res)

• CATEGORY (στήλη που χρησιμοποιείται για την κατηγοροποίηση του μέρους , δηλαδή εάν είναι παραλία κι αφορά την ελληνική περιγραφή η κατηγορία θα έχει τη μορφή "BEACH\_GR" κι αντίστοιχα η ίδια καταχώρηση για τα αγγλικά θα έχει την κατηγορία "BEACH\_EN" . Παρόμοια για τα μουσεία "MUSEUMS\_GR" και "MUSEUMS\_EN" κοκ.

 $\rightarrow$  η συνάρτηση insertData() όπως υποδηλώνει κι η ονομασία της "γεμίζει" τη βάση και συγκεκριμένα το table "places" με τα δεδομένα όταν καλείται η συνάρτηση initializeDatabase της PlacesDatabase από τη MainActivity σε περίπτωση που δεν υπάρχουν ήδη δεδομένα μέσα

 $\rightarrow$  η συνάρτηση getAllData() μας επιστρέφει από τη βάση όλα τα δεδομένα

 $\rightarrow$  οι συναρτήσεις getAllVillages() - getAllTaverns() μας φέρνουν τα δεδομένα για το πλήκτρο που θα πατήσει ο πλήκτρο από το κεντρικό μενού

 $\rightarrow$  η συνάρτηση getSearchResults() καλείται όταν ο χρήστης διαλέξει από το κάτω μενού την "Αναζήτηση" και ψάχνει να βρει οτιδήποτε υπάρχει στη βάση κι είναι σχετικό με αυτό που πληκτρολόγησε ο χρήστης.

3) PlacesDatabase

 $\rightarrow$  Περιέγει όλη την πληροφορία που αποθηκεύεται στη βάση την πρώτη φορά που εκτελείται η εφαρμογή όταν καλείται η initializeDatabase()

 $4) \rightarrow$  viewSights();

Η συνάρτηση αυτή υλοποιεί την επικοινωνία με τη βάση και φέρνει τα δεδομένα που θέλουμε να απεικονίσουμε στη listView μας είναι η εξής :

```
public void viewSights() {
```

```
Cursor cursor = myDb.getAllSights();
```

```
if (cursor.getCount() == 0) {
```
Toast.makeText(this, "No data to show", Toast.LENGTH\_SHORT).show();

} else {

```
 while (cursor.moveToNext()) {
```

```
sightsList.add(new Places(cursor.getString(1), cursor.getString(2),
cursor.getInt(3), cursor.getString(4)));
```

```
 }
 }
```
}

καλεί τη συνάρτηση getAllSights() της κλάσης DatabaseHelper, εάν αυτή επιστρέψει δεδομένα τα προσθέτουμε στη λίστα μας sightsList , αλλιώς εάν είναι κενή εμφανίζουμε μήνυμα στο χρήστη "no data to show".

το activity sightsListAdapter στην ουσία φτιάχνει κάθε γραμμή του ListView μας , όπου κάθε γραμμή αποτελείται από την εικόνα του αξιοθέατου και την ονομασία του. Το ίδιο ισχύει και για τα beachesListActivity, beachesDescription ,beachesListAdapter κλπ.

→ SightsListAdapter sightsListAdapter = new SightsListAdapter(this,R.layout.sights\_row,sightsList);

sightsListView.setAdapter(sightsListAdapter);

//handle clicks on listView

sightsListView.setOnItemClickListener(new AdapterView.OnItemClickListener() {

@Override

 public void onItemClick(AdapterView<?> parent, View view, int position, long id) {

Intent intent  $=$  new Intent();

 //putExtra allows us to pass parameters from one activity to another activity intent.putExtra("SightName",sightsList.get(position).getName()); intent.putExtra("SightDescription",sightsList.get(position).getDescription()); intent.putExtra("SightImage",sightsList.get(position).getImage());

 intent.setClass(SightsListActivity.this,SightsDescription.class); startActivity(intent);

}

});

5. SearchListActivity

Η SearchListActivity καλείται όταν ο χρήστης επιλέξει στο κάτω μέρος της εφαρμογής την επιλογή "Αναζήτηση".

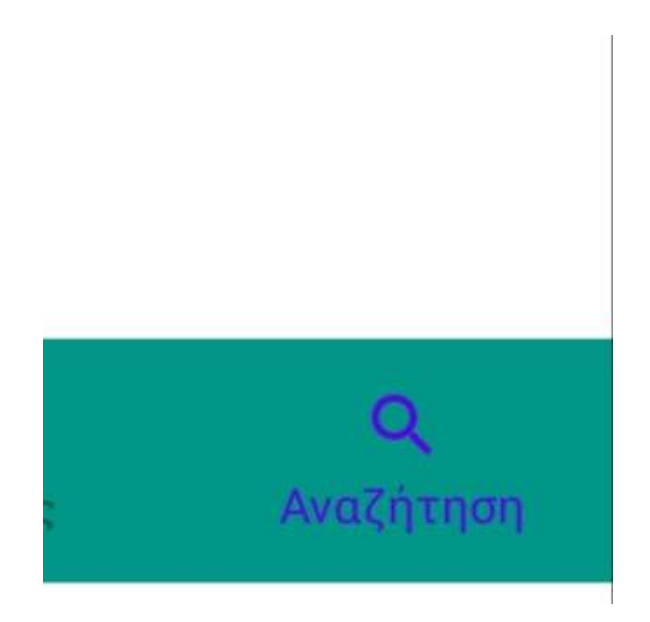

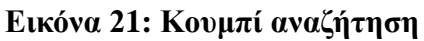

η μόνη διαφορά από τη SightsListActivity,BeachesListActivity κοκ. Είναι ότι έχει μια μπάρα στο πανω μέρος της εφαρμογής κι έναν Listener ο οποίος ενεργοποιείται όταν ο χρήστης γράψει στο πάνω μέρος κάτι ή αλλάξει αυτό που έχει ήδη γράψει , εάν δε βάλει τίποτα και πατήσει αναζήτηση η λίστα δε φορτώνει τίποτα.

searchView.setOnQueryTextListener(new SearchView.OnQueryTextListener() {

@Override

public boolean onQueryTextSubmit(String query) {

return false;

}

@Override

public boolean onQueryTextChange(String newText) {

 $searchList = new ArrayList \leq \rangle$ ;

 viewSearch(newText); //reads the database and fetches the search results to the searchList ArrayList

SearchListAdapter searchListAdapter = new SearchListAdapter(SearchListActivity.this,R.layout.search\_row,searchList);

searchListView.setAdapter(searchListAdapter);

return true;

}

});

η συνάρτηση viewSearch στην ουσία παίρνει το κείμενο που έβαλε ο χρήστης ,ψάχνει στη βάση μέσω της συνάρτησης getSearchResults

public void viewSearch(String newText) {

Cursor cursor = myDb.getSearchResults(newText);

```
if( (cursor == null) \parallel (cursor.getCount() == 0)) {
```
Toast.makeText(this, "No data to show", Toast.LENGTH\_SHORT).show();

} else {

```
 while (cursor.moveToNext()) {
```

```
searchList.add(new Places(cursor.getString(1), cursor.getString(2),
cursor.getInt(3), cursor.getString(4)));
```

```
 }
 }
```
}

για οτιδήποτε περιλαμβάνει τη φράση του χρήστη είτε στο όνομα είτε στην περιγραφή των δεδομένων, εάν βρει κάτι σχετικό το επιστρέφει για εμφάνιση στη listView αλλιώς εμφανίζει μήνυμα στο χρήστη "no data to show".

```
6. GoogleMapsActivity
```
Αυτό το activity στην ουσία ανοίγει το χάρτη με την τοποθεσία του χρήστη αφού πρώτα ελέγξει εάν ο χρήστης έχει συνδεσιμότητα στο ίντερνετ. (Μ.Γκιούρδας 2013)

#### **4.7 Layout**

SightsListActivity – SightsDescription- SightsListAdapter

 $\rightarrow$  όταν λοιπόν ανοίξει το SightsListActivity καλείται η συνάρτηση onCreate(), το πρώτο πράγμα που κάνει είναι να φορτώσει το layout μας , δηλαδή το σχεδιαστικό κομμάτι , αυτό που βλέπει ο χρήστης και στη συνέχεια να το εμπλουτίσει με δεδομένα:

setContentView(R.layout.sights\_list\_view);

 $\rightarrow$  στη συνέχεια φορτώνει στο κάτω μέρος την μπάρα με τις 3 επιλογές που όπως έχουμε πει ξανά είναι κοινή για όλα τα Activities :

BottomNavigationView bottomBar = findViewById(R.id.bottomBar); //to check if a button from bottomBar is clicked

 $\rightarrow$  έπειτα αρχικοποιούμε τη λίστα μας που θα κρατήσει τα δεδομένα που θα φέρουμε από τη βάση και θα τα εμφανίσει στο χρήστη :

```
sightsList = new ArrayList \geq 0;
```
SharedPreferences prefs = getSharedPreferences("Settings", Activity.MODE\_PRIVATE);

String language = prefs.getString("My\_Lang","");

 $myDb = new DatabaseHelper(this, language);$ 

με αυτες τις 3 γραμμές κώδικα κάνουμε το εξής : φορτώνουμε την επιλογή γλώσσας που έχει δώσει ο χρήστης στην αρχική οθόνη της εφαρμογής και περνάμε αυτήν την επιλογή σαν παράμετρο στη δημιουργία του αντικειμένου της κλάσης DatabaseHelper έτσι ώστε να φέρουμε τα αντίστοιχα δεδομένα εάν ο χρήστης έχει διαλέξει ελληνικά ή αγγλικά!

 $\rightarrow$  sightsListView =findViewById(R.id.sightsList);

Εδώ αρχικοποιούμε το αντικείμενο τύπου listView με το id του layout στο οποίο θέλουμε να απεικονίσουμε την πληροφορία (Μ.Γκιούρδας 2013)

#### **ΚΕΦΑΛΑΙΟ 5**

## **Προβλήματα που αντιμετωπίστηκαν**

Σε αυτό το κεφάλαιο θα αναφερθούμε στα προβλήματα που αντιμετωπίστηκαν κατά τη διάρκεια της διεκπεραίωσης της πτυχιακής εργασίας τόσο στην εφαρμογή της τόσο και στην υλοποίηση της. Αρχικά πρώτο και κύριο πρόβλημα υπήρχε στην έναρξη της εργασίας καθώς δύσκολα μπορούσα να βρω ένα εφικτό θέμα πτυχιακής. Αφού διάλεξα λοιπόν το θέμα ταξιδιωτικός οδηγός περιορίστηκα στον Νομό Ρεθύμνης. Έπειτα σημαντικό πρόβλημα ήταν η εύρεση στοιχείων καθώς και η μετάφραση όλων των πληροφοριών από τα ελληνικά στα αγγλικά εφόσον η εφαρμογή μας λειτουργεί και με τις 2 γλώσσες. Συνήθως σε τέτοιου είδους εφαρμογές υπάρχει ολόκληρη ομάδα η οποία ασχολείται με τη συλλογή πληροφοριών και φωτογραφιών αλλά στην συγκεκριμένη εργασία δεν υπήρχε ομάδα καθώς την ανάλαβα μόνη μου αφού είναι η πτυχιακή και ήθελα να ασχοληθώ προσωπικά σε αυτό το κομμάτι. Αυτό λοιπόν ήταν και το δύσκολο κομμάτι της υλοποίησης. Αρχικά ο χρόνος που σπαταλήθηκε για την εύρεση της πληροφορίας και το γέμισμα της βάσης δεδομένων ήταν το πρώτο μεγάλο εμπόδιο. Το πρώτο πρόβλημα ήταν η διαδικασία εντοπισμού πληροφοριών για κάθε μουσείο, αρχαιολογικό χώρο τα χωριά αλλά κυρίως οι ταβέρνες και τα ξενοδοχεία αφού έπρεπε να πάρω την άδεια κάθε ιδιοκτήτη για επιβεβαίωσή εισαγωγής στην εφαρμογή και δύσκολα θα μπορούσα να τους βρω όλους διαθέσιμους γιαυτό και περιορίστηκα στα πιο γνωστά ξενοδοχεία και ταβέρνες. Έπειτα το δυσκολότερο κομμάτι της εργασίας ήταν η υλοποίηση της εφαρμογής android και η ανάπτυξη της αφού μου ήταν αρκετά δύσκολο να γνωρίζω την εφαρμογή καθώς έχω διδαχτεί προγραμματισμό και JavaScript ελάχιστο κατά τη διάρκεια της φοίτησης μου διότι έχω πάρει την κατεύθυνση του μάρκετινγκ στο τμήμα διοικητικής επιστήμης και τεχνολογίας. Αλλά και από μόνο του το σύστημα Υπάρχουν στιγμές που λόγο περιορισμένης μνήμης η εφαρμογή μπορεί να σταματήσει να λειτουργεί, ειδικά σε συσκευές με έκδοση Android 5.0 και πάνω που η διαχείριση μνήμης γίνεται πιο σωστά Ο λόγος που γίνεται αυτό είναι ότι το ίδιο το λειτουργικό σύστημα προσπαθεί να προστατευθεί από ένα ενδεχόμενο "κρασάρισμα" λόγο έλλειψης μνήμης. Έτσι αν αντιληφθεί πιθανά memory leaks λόγο χρήσης μεγάλου αριθμού εικόνων με μεγάλο μέγεθος, αυτόματα θα σταματήσει την εφαρμογή. Παρ όλα αυτά με τη πολύτιμη βοήθεια των βιβλίων μου των μαθημάτων προγραμματισμού σε προηγούμενα έτη και τη βοήθεια του καθηγητή μου αλλά και διαφορά βίντεο μαθήματα από το ίντερνετ και πληροφορίες για τον προγραμματισμό του android και έτοιμους κώδικες για χρήση κατάφερα να δημιουργήσω την εφαρμογή μου.

#### **ΚΕΦΑΛΑΙΟ 6**

#### **ΣΥΜΠΕΡΑΣΜΑΤΑ**

Σύμφωνα με τις ανάγκες που προκύπτουν συνεχώς λόγω της εξέλιξης των νέων τεχνολογιών και του μεγάλου ανταγωνισμού που έχει δημιουργηθεί , όλο και περισσότερες καινούργιες και νέες τουριστικές επιχειρήσεις κάνουν ανάπτυξη σε διαδικτυακές υπηρεσίες και εφαρμογές για Smartphone και κάνουν χρήση σε αυτές τις νέες τεχνολογίες καθώς πλέον αυτές οι υπηρεσίες είναι και ο πιο διαδεδομένος τρόπος και εύκολος για τη διαφήμιση της εταιρείας έτσι πολλοί επιχειρηματίες προτιμούν να χρησιμοποιούν αυτή την προώθηση της επιχείρησης τους . Τα τελευταία χρόνια το Android έχει καταφέρει να εισβάλλει για τα καλά στην παγκόσμια αγορά. Κυριαρχεί σχεδόν σε όλες τις κατασκευάστριες εταιρείες κινητών τηλεφώνων και όχι μόνο, που το επιλέγουν ως κύριο λειτουργικό σύστημα για τις φορητές συσκευές τους. Υπάρχουν χιλιάδες δωρεάν και επί πληρωμή εφαρμογές διαθέσιμες για όλους τους χρήστες του Android. Αποφάσισα να ασχοληθώ με αυτό το αντικείμενο και είδα πολλές ενδιαφέρον τεχνολογίες που σχετίζονται με το android. Το android εξελίσσεται διαρκώς κάθε μέρα και λόγο των συχνών του ανανεώσεων αν κάποιος θέλει να ασχοληθεί σοβαρά με αυτό θα πρέπει διαρκώς και καθημερινά να είναι ενημερωμένος για τις νέες εκδόσεις του android. Η συχνή ενασχόληση με το αντικείμενο απαιτείται καθώς για το καλύτερο αποτέλεσμα χρειάζεται μεγάλη εμπειρία και γνώση του αντικειμένου για την επίτευξη του στόχου του. Η εφαρμογή είναι σε λειτουργία κανονικά επειδή είναι καθαρά φτιαγμένη μόνο για την πτυχιακή μου εργασία δεν επιδίωξα να την ανεβάσω κάπου δημόσια καθώς και για να την ανεβάσει κάποιος στο play store ώστε να μπορεί να την κατεβάσει στο κινητό η στο ταμπλετ του ο όποιος δήποτε χρειάζεται πληρωμή.
## **ΒΙΒΛΙΟΓΡΑΦΙΑ**

## **Α. ΞΕΝΟΓΛΩΣΣΗ**

Erik Hellman ,2013 November ,Android Programming pushing the limits.

GoalKicker.com 2018 Android Notes for Professionals.Διαθέσιμο από: [https://www.computer-pdf.com/programming/814-tutorial-android-notes-for](https://www.computer-pdf.com/programming/814-tutorial-android-notes-for-professionals-book.html)[professionals-book.html](https://www.computer-pdf.com/programming/814-tutorial-android-notes-for-professionals-book.html)

Πολυχρόνης Κωνασταντίνος.2009 Λαρισσα, Greek Android Community. Διαθέσιμο απο:<http://ventrix.nsdc.gr/stuff/AndroidFosscommWorkshop.pdf>

Wikipedia the free egkyklopaidia . Διαθέσιμο από[:https://en.wikipedia.org/wiki/Android\\_version\\_history](https://en.wikipedia.org/wiki/Android_version_history)

Τεχνολογία τι είναι το android Διαθέσιμο από: [https://www.android.com/what-is](https://www.android.com/what-is-android/)[android/](https://www.android.com/what-is-android/)

## **Β. ΕΛΛΗΝΙΚΗ**

Εκδόσεις: Μ. Γκιούρδας ,Android ΠΡΟΓΡΑΜΜΑΤΙΣΜΟΣ ∆ΕΥΤΕΡΗ ΕΚ∆ΟΣΗ ,Αθήνα 2014 Paul Deitel Harvey Deitel Abbey Deitel Deitel & Associates, Inc. Απόδοση: Γιάννης Β. Σαμαράς Ηλεκτρολόγος Μηχανολόγος Ε.Μ.Π. M.Sc. Computer Science

Ιωάννης Γαβιώτης ,Ανάπτυξη εφαρμογών Android Σημειώσεις βασισμένες στην 'επίσημη' εκπαίδευση της Google από το Udacity και το StackOverflow - Ανάπτυξη εφαρμογών, Android 1 - 2017

Συγγραφέας: Συλλογικό Εκδότης: University Studio ,ΔΙΑΦΗΜΗΣΗ Σχεδιασμός ανάπτυξη αποτελεσματικότητα, Θεσσαλονίκη 2018 UNIVERSITY STUDIO PRESS Επιμελητής: Ζώτος, Γιώργος

εκδόσεις: Μ.Γκιούρδας ,ΜΑΘΕΤΕ ΤΗΝ JavaScript σε 24ωρες Πέμπτη έκδοση, Ημερομηνία έκδοσης: 12/07/2013 Τίτλος πρωτοτύπου: Teach Yourself Javascript in 24 Hours, 5th Edition Κατηγορία: Συγγραφέας: Michael MoncurPhil Ballard Μεταφραστής: Γκλαβά Μαίρη

Εκδόσεις: Γιώργος Μπόμπολας, Έτος: 2011 Travel book-Χανιά- Ρέθυμνο, Συγγραφέας: Ομαδικό Εργο Κατηγορίες: Περιοδικά, Ταξίδια

Κωνσταντίνος CSC .Οκτώβριος 2017,Δημιουργία εφαρμογών για κινητά με το android studio για αρχάριους προγραμματιστές.

## **Γ. ΠΗΓΕΣ ΑΠΟ ΔΙΑΔΙΚΤΥΟ**

Panka Kumar,2010.  $\langle$ jurnaldev.com> διαθέσιμο από: [https://www.journaldev.com/9412/android-shared-preferences-example-tutorial\]](https://www.journaldev.com/9412/android-shared-preferences-example-tutorial)

Σωτήρης Τραντόπουλος,2019.< ANDROID 10: TO ΝΕΟ ΛΕΙΤΟΥΡΓΙΚΟ ΣΥΣΤΗΜΑ ΤΗΣ GOOGLE> διαθέσιμο από: [https://www.maxmag.gr/texnologia/android-10-to-neo-leitoyrgiko-systima](https://www.maxmag.gr/texnologia/android-10-to-neo-leitoyrgiko-systima-tis-google/)[tis-google/](https://www.maxmag.gr/texnologia/android-10-to-neo-leitoyrgiko-systima-tis-google/)

Βικιπαίδεια ελεύθερη εγκυκλοπαίδεια διαθέσιμο από:<https://el.wikipedia.org/wiki/Android>

<https://el.wikipedia.org/wiki/Android#/media/>

<https://www.tripadvisor.gr/>

<https://www.mytraveler.gr/>

<https://www.kosmosrentcar.com/el/Traveller-s-Guide.html>

<https://happytraveller.gr/tag/>

# **ΠΑΡΑΡΤΗΜΑ Α**

#### **Εγκατάσταση και δοκιμή Android Studio**

Διαδικασία εγκατάστασης για την ανάπτυξη Android apps: 1. Εγκατάσταση εργαλείων Java Development Kit Για να ελέγξεις αν υπάρχει Java στο PC, άνοιξε παράθυρο διαταγών (cmd) και γράψε C:\> java –version Αν δείξει >=7, κατά προτίμηση 8, τότε είναι εντάξει. Διαφορετικά, κατεβάζουμε το Java SE Development Kit από Oracle.com και το εγκαθιστούμε .

2. Εγκατάσταση περιβάλλοντος ανάπτυξης Android Studio Κατεβάζουμε το Android Studio και τρέχουμε το setup του, μόνον αφού έχει εγκατασταθεί το JDK..

3. Αρχικοποίουμε την πλατφόρμα στόχος (πού θα τρέχει δοκιμαστικά η εφαρμογή κατά την ανάπτυξή της) • Είτε συνδέουμε το κινητό μας με το καλώδιο USB και θέτουμε Settings/Programmer Options / USB options. • Ή φτιάχνουμε Android emulator για μια κινητή συσκευή που θα τρέχει στο PC.

# **ΠΑΡΑΡΤΗΜΑ Β**

#### **Οδηγίες για ξεκίνημα νέου έργου στο android studio και οδηγίες εκτέλεσης.**

Δημιουργία έργου

1. Από μενού File / New / New Project

2. Συμπληρώνεις Application name και Company Domain για να είναι μοναδικό το Package name όταν θα το ανεβάσεις στο Google Play και αργότερα θα εγκατασταθεί στις συσκευές αυτών που θα το κατεβάσουν.

3. Καθορίζεις Project location, το φάκελο που θα αποθηκεύονται όλα τα αρχεία που χρειάζονται για την ανάπτυξη του app.

4. Επιλέγεις την πλατφόρμα που στοχεύει το app, λογικά Phone and Tablet. Minimum SDK είναι η αρχαιότερη έκδοση Android που θα εκτελείται. 'Help me choose' εμφανίζει την τρέχουσα κατανομή των εκδόσεων.

5. Επιλέγεις Empty Activity και διατηρείς τα προτεινόμενα ονόματα. Finish.

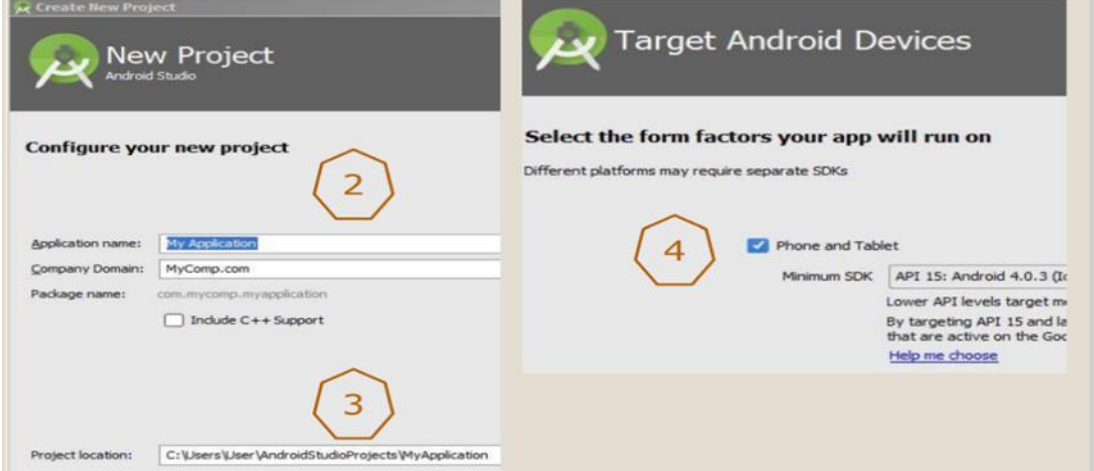

**Εικόνα 22: Eκτέλεση εργου**

#### Εκτέλεση έργου

- 1. Το κενό έργο περιλαμβάνει μια activity που έχει
	- α. μια οθόνη με ένα Textbox που αποθηκεύεται στο main\_activity.xml
	- β. κώδικα Java που εκκινεί την app.
- 2. Από το μενού Run γίνεται μετάφραση και ξεκινά η εκτέλεση.

### 3. Ρωτάει πού να εκτελεστεί το app :

α. σε μια συνδεδεμένη συσκευή (Choose a running device )

 β. σε έναν προσομοιωτή (Launch emulator) , για τον οποίο επιλέγεις τι κινητό υποδύεται (μοντέλο & έκδοση Android )

4. Εκτελεί το app στην επιλεγμένη συσκευή

# **ΣΑΣ ΕΥΧΑΡΙΣΤΩ ΓΙΑ ΤΟ ΧΡΟΝΟ ΣΑΣ!!! ΜΕ ΕΚΤΙΜΙΣΗ : ΞΥΛΟΥΡΗ ΝΙΚΗ**